# 用戶手冊

AMD Socket 939 處理器 NVIDIA nForce3 Ultra 芯片組

# 商 標

所有的产品注册商标及公司名称皆属其原公司所有 产品内容若有更改时,恕不另行通知

> V1.0 中文版 2004年12月30日

60005849NDA2C 60005849NDA20

# 常用除錯卡代碼一覽表

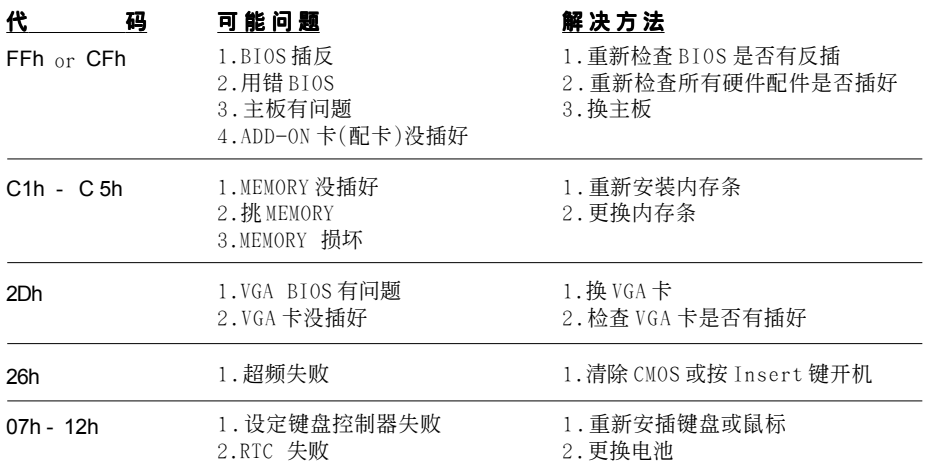

# 目录

# 第一章 简介

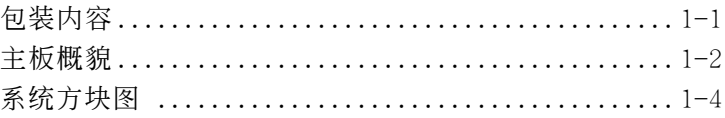

# 第二章 规格

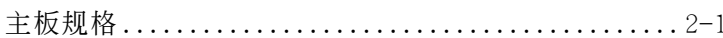

# 第三章 安装

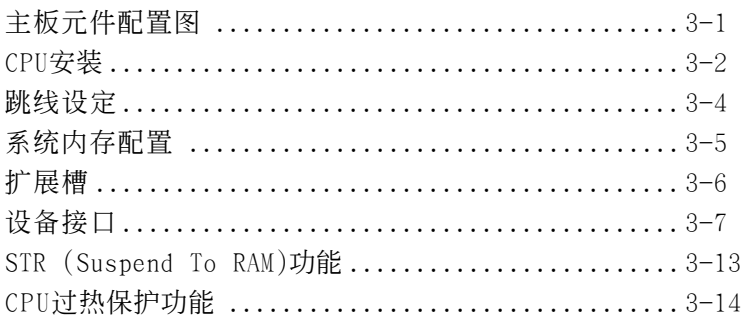

# 第四章 BIOS 设定

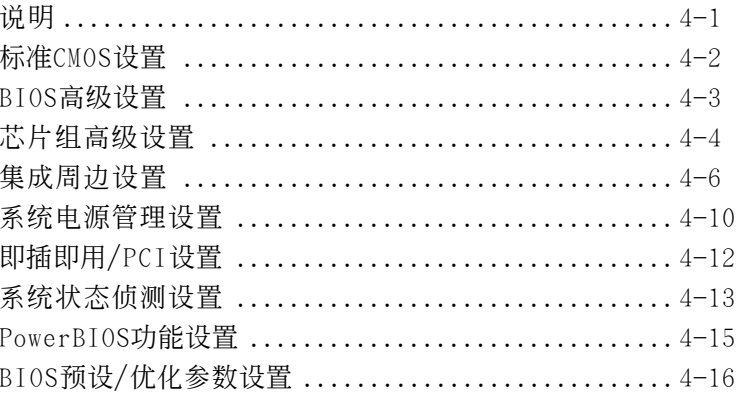

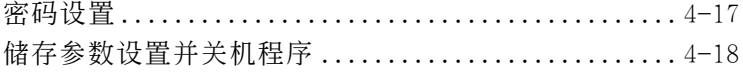

# 第五章 S-ATA RAID配置

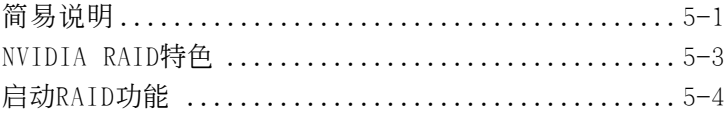

# 第六章 驅動程序安裝

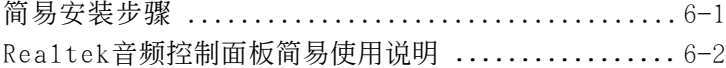

# 附 錄 附錄 A

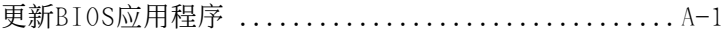

# 附錄 B

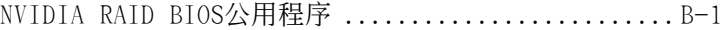

# 第一章 簡 介

# 1-1 包裝內容

#### 內容項目:

- (1) 主板
- (2) 用戶手冊
- (3) 軟盤驅動器數據線
- (4) 硬盤驅動器數據線
- (5) 驅動程序光盤
- (6) I/O擋片
- (7) S-ATA數據和電源連接線
- (8) 游戲和COM支架線

# PowerPack項目:(可選配件)

- (9) 迷小散熱片
- (10) 工具筆

#### 可选项目:

- (11) IEEE 1394 接口線
- (12) 額外的USB2.0接口線
- (13) S/PDIF模組

若你有可洗项目的需求,请与 經銷商洽詢。

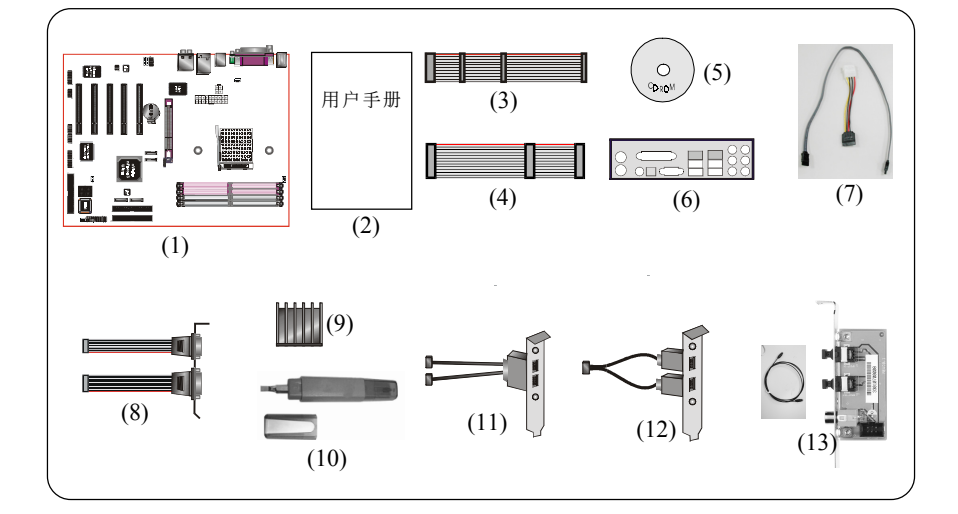

若你的包装内物品有任何的损坏或短缺情形,请与经销商联络。

#### 簡 介

#### 1-2 主板概貌

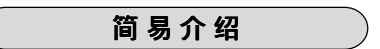

#### ★ Athlon<sup>™</sup> 64 处理器

AMD AthlonTM 64(Socket 939)处理器系列设计为桌面级,提供给I/O高 性能的HyperTransport及128位高性能的DDR控制器。

## 想获得更多的有关更新Athlon 处理器特色,请访问AMD 官方网站http:/ /www.amd.com

#### 芯片组

该板采用NVIDIA nForce 3 Ultra 芯片组,特殊性能与性能带有创新特色 的技术,包含全球首发的千兆网络及硬件防火墙安全解决方案,该芯片最高 支持AMD Athlon 64 FX 53处理器。

#### 想获得更多有关NVIDIA nForce3,请访问NVIDIA官方网站http://www. nvidia.com

#### 加速图形端口

该板上的AGP插槽符合AGP 3.0规范, 在8X的数据传输下新的规范让原有的 AGP规范在最大限度上达到2.1GB/s的带宽。不过只支持1.5V的视频卡。

#### $\star$  Ultra ATA 100/133

该板子提供Ultra ATA100/133总线控制器,该控制器支持Ultra ATA100/ 133协议,它完美的支持高要求的应用软件需求如实时视频、多媒体和高性 能的操作系统。Ultra ATA100/133需要新的IDE连线。

#### 硬件监视器

硬件监视器能让你监视各种系统操作的外表及状况,包括监视 CPU 的温 度、电压及风扇转速。

#### ★ 千兆网络

该板集成NVIDIA的千兆网络,此新的千兆网络允许每秒达到1000Mbps数据 传输,比普通的100Mbps网络快10倍。

#### **★ IEEE 1394 (可选)**

IEEE 1394增强消费者跟电子音频、视频器、外围存储器、便隽式设备如数 码相机、交互式通信PC。IEEE 1394数据传输率高达400Mbits/s.

# $\star$  USB2.0

一个很流行的USB标准,使外围设备的传输速率达到480Mbps,当然向下兼容 USB1.1的规格设备。

# 8 声道

8声道带给你有如真实的DVD及游戏音效,完美你的家庭影院。

# Cool'n'Quiet技术

AMD Cool'n'Quiet支持允许处理器工作在较低的频率以减少系统噪音及 发热量。

# ★ 80端口

板载的LED侦错灯,以便用户排除启动问题。

# NVIDIA防火墙

NVIDIA防火墙是高性能的, "最优化便件"防火墙提供更强的终端保护。

# **★ QuickSPDIF**

板载的SPDIF输出端口供多通道扬声器快速连接,不只清除了混除的连线还 让你获得更丰富的数字音频,让你拥有更好的DVD电影及游戏音效。

# \* Magic Health

在每一次启动能帮你及早报告你的系统硬件状态以便排错。监视硬件状态包 括CPU温度,CPU/内存/AGP电话,风扇转速,CPU风扇及电源风扇。

# $\star$  EZ-Boot

简单的按"ESC"选择启动设备,不用过多的寻找BIOS菜单,修改和重启.

# **★ POWERBIOS**

通过BIOS支持全方位的超频设置。各个可调节的选项都包含FSB/AGP/内存 电压调整。

# 簡 介

# 1-3 系統方塊圖

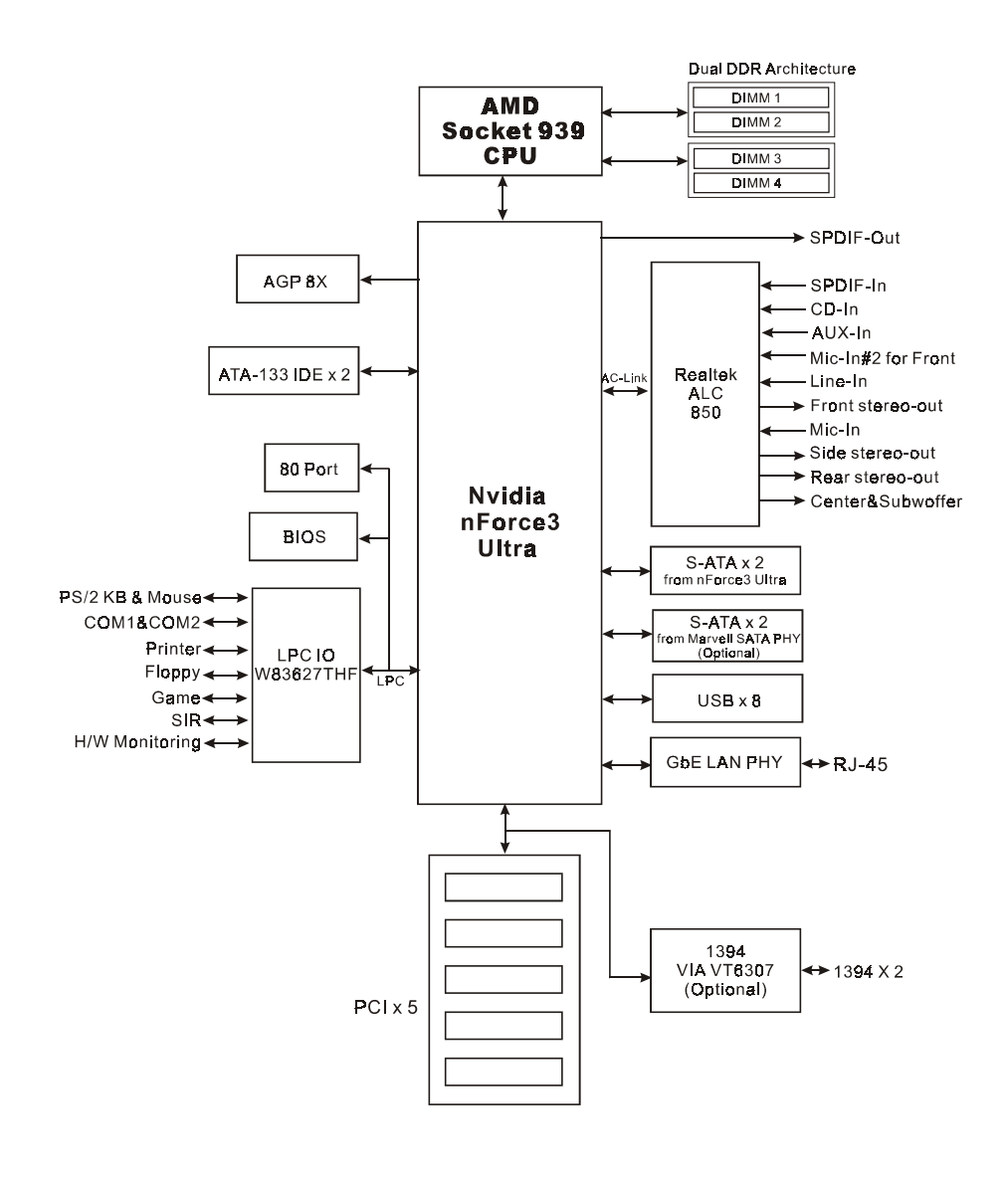

# 第二章 規 格

### 主板規格

#### 處理器

◆ 支持 939-pin 插槽,兼容 AMD Athlon™ 64/ Athlon™ 64 FX 处理器

#### 芯片組

nVidia 芯片組: nVidia nForce3 Ultra

#### ● 内存模块

- ◆4 条184 针 DDR-266/333/400 内存模块
- ◆ 支持双通道架构
- ◆ 最大容量可达 4GB

**BIOS** 

- 採用 Plug & Play ( 隨插即用) BIOS
	- ACPI v2.0 兼容
	- 支持 Suspend To RAM (STR) 休眠功能
	- SMBIOS (System Management BIOS) v2.2 兼容
	- 支持斷電後電源自動回復功能
	- 支持經由網絡、電源開關、PME#、定時、PS2鍵盤和鼠標、調制 解调器铃响等状态开启申脑

#### ● 内建装置

- ◆ 1394--> 板载VIA VT6307整合1394控制器,提供 2 埠选择
- IEEE 1394a 相容高達 400Mbps 帶寬 (可選)
- LAN --> 內建VITESSE VSC8201 PHY整合1Gbps 高速乙太網絡控制 器
- ◆ S-ATA --> 2个 S-ATA 埠由 nForce3 Ultra 芯片支持, 可选 2 个 S-ATA 埠由 Marvell 88SR3020 SATA PHY 支持, 高達 150MB/sec傳輸速度,支持RAID 0, 1, 0+1, JBOD
- IO 控制器
	- ◆ Winbond W83627THF LPC IO 控制器支持PS/2键盘、PS/2滑鼠、软 區、游戲埠、並口、串口和SIR 介面
	- 支持硬件監控功能
	- ◆ 智能的CPU 风扇转速控制降低系统噪音

#### 音 效

- 使用Realtek ALC850 AC'97 CODEC支持類比和數位八聲道輸出
	- AC'97 v2.3 相容
	- 支持線性輸出和麥克風輸入在前置面板
	- 支持 CD-In,AUX-In 和 S/PDIF-In 介面
	- 支持音頻接口自動偵測功能
	- 背板音頻接口配置:

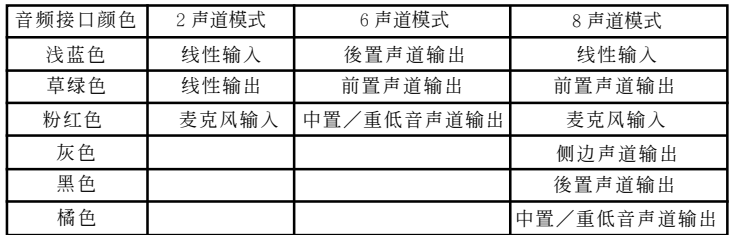

# 輸入輸出連接端口

) 在背板接口

- ◆ PS/2键盘与PS/2鼠标
- ◆ 一个并行端口
- ◆ 一个S/PDIF同轴输出
- ◆ 一个S/PDIF光纤输出(可选)
- ◆ 一个串行端口
- ◆ 一个RJ45网络接口
- ◆ 四个USB2.0接口
- ◆ 六个音频接口
- ) 主板內建接口
	- ◆ 软盘驱动器接口
	- ◆ 两个ATA-133 IDE连接端口
	- ◆ 四个额外的USB2.0接口
	- ◆ 一个CD-IN 和 AUX-IN接口
	- ◆ 一个S/PDIF 输入和输出接口
	- ◆ 一个IR接口
	- 一个游戏杆接口
	- ◆ 一个串列埠(COM2)接口
	- ◆ 二个1394接口(可洗)
	- ◆ 4个 S-ATA 接口(2个为可洗)
	- ◆ 三个风扇接口

#### ● 前置面板控制

- ◆ 支持重置和Soft-Off开关
- 支持硬盤和電源指示燈
- ◆ 支持PC扬声器
- 支持前置面板音效接口

#### 擴展槽

- ◆ 一个 AGP 插槽支持 1.5v 4X/8X AGP卡
	- AGP v3.0 相容
- ◆ 五个 PCI 插槽
	- PCI v2.2 相容

## ● 其它特色

- Magic Health 在开机时即可显示当时系统硬件的各种工作状况, 如系統溫度、電壓、風扇轉速等
- ◆ EZ Boot 一个简易的方式让使用者选择从硬盘、光驱、软驱等开 机(开机後可按ESC键洗择启动的方式)
- ◆支持键盘开机功能
- 支持 AMD 的 "Cool'n' Quiet" 冷靜電源省電技術
- ◆ 在 Windows 2000/XP下 支持 NVIDIA 的个人防火墙功能
	- 更多關於NVIDIA Firewall的資料,請參考所附光盤中的 使用手冊說明。
- 強大的 **PowerBIOS** 超頻功能
	- 支持 CPU 電壓、內存電壓、顯卡電壓微調
	- 支持前端总线频率以1MHz微调
- 支持 FSB/內存 和 FSB/AGP 間非同步超頻
- 支持 80 埠系統偵錯
- ◆ 支持 CPU 讨热保护功能

# ● 主板尺寸

 $-30.5 \times 24.5 \times 24$ , ATX 规格

# 第三章 安 裝

# 主板元件配置圖

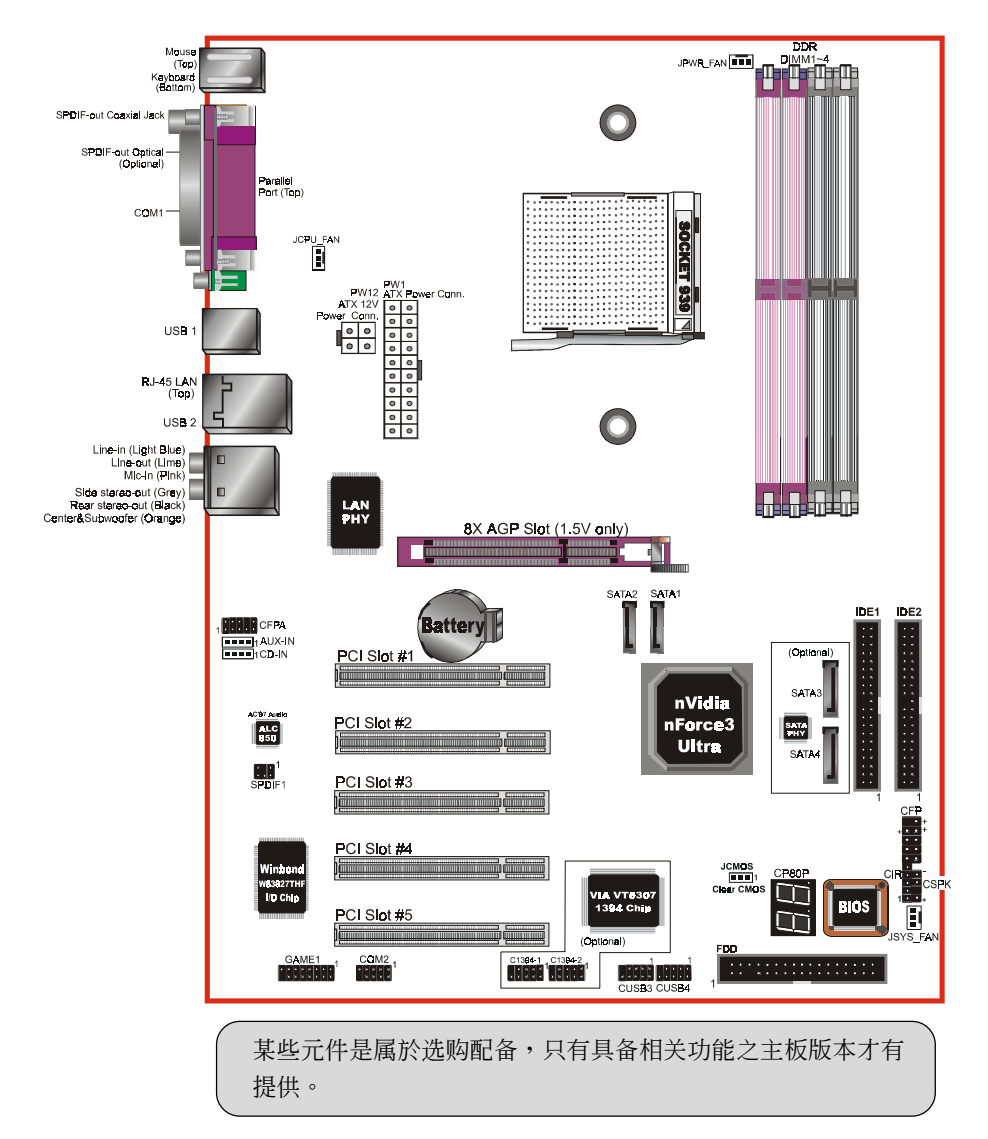

#### 安 裝

# 簡易安裝步驟

在你打開系統電源前請先完成下列動作:

- 3-1. CPU安裝。
- 3-2. 跳線設定。
- 3-3. 內存配置。
- 3-4. 擴展槽。

3-5. 接上連接口。

# 3-1 CPU 安裝

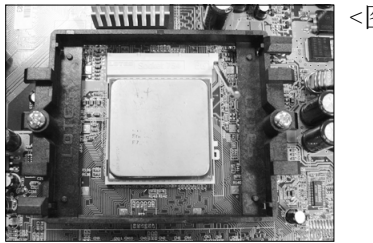

步驟一

打開CPU固定拉桿,如圖所示。 安裝CPU時,請注意務必將CPU三角 形缺口Pin1处对准主机上之相对应 白漆地方後,再放入CPU。 \*請確定CPU所有Pin腳完全插入腳座。

<圖1> <圖2>

步驟二 將拉桿向下壓,來固定CPU。

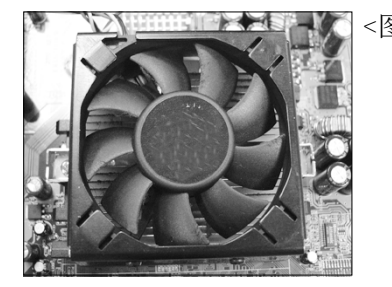

步驟三

安装风扇散热片, 安装前请务必涂 上散熱膏。

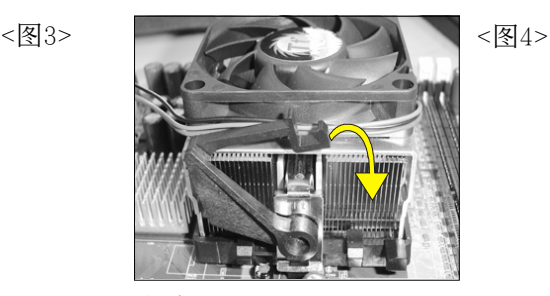

步驟四

压下固定夹如箭头指示方向(如图4 所示),以稳固机构与CPU插槽。

安 裝

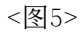

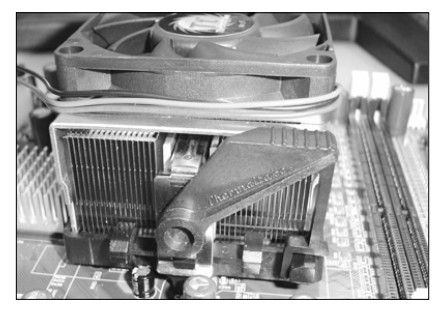

步驟九 最後確定CPU風扇電源有插入主板上 的电源接口,那麽CPU安装完成。

建议采用符合AMD规格之活动性风扇,为使CPU能正常运作,请务必涂 抹散熱膏於CPU散熱片表面後,再加上風扇以幫助CPU散熱。

# 3-2 跳線設定

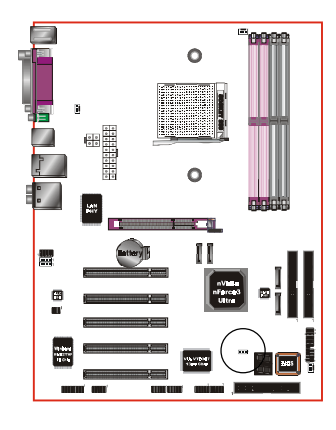

**JCMOS:** 清除CMOS跳線

設定:

1-2: 正常模式 (默认值) 00 C

<sup>1</sup> 2 - 3: 清除CMOS

清除CMOS資料執行步驟:

- a. 请先关闭计算机电源, 并拔除电源 线,将跳线由默认值改为2-3的位置 約5至10秒的時間,再將跳線改回1-2 的
- b. 插上电源线并开启计算机电源, 开机 後按<Del>鍵進入BIOS設定公用程序 重新設定BIOS資料。

 $\blacktriangleright$  请勿任意移除此跳线,除非有需要清除 $C$  MOS 资 料,不当移除此跳线将会造成系统无法正常启动。

# 3-3 系統內存配置

本主板支持 4 支PC2100/PC2700/PC3200規格之184pin內存模塊(Dual In-line Memory Module)。DIMM仅可以使用DDR SDRAM (Double-Data-Rate Synchronized DRAM)。

- 支持266/333/400MHz DDR 内存高达 4.0GB。
- 支持双通道架构。
- *•* 支持符合 JEDEC DDR DIMM 標準的 unbuffered DIMM 規格。

Dual Channel 1 **DIMM 2**  ? ו<sub>אומ</sub> Dual Channel 2 **DIMM 4** 

請依照如下的建議以達最大的內存效能。

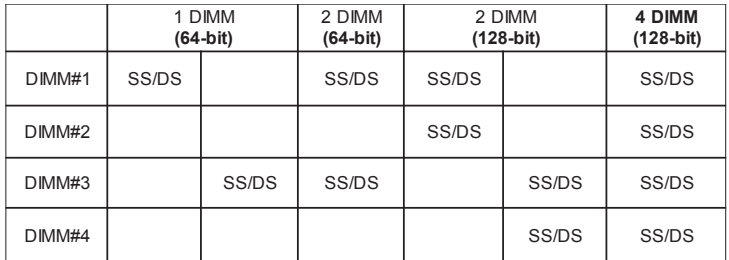

\*DS-雙面DIMM, SS-單面DIMM

- 4 根内存插槽分割为 2 个双通道,双通道 1 (DIMM1&DIMM2) 和双通 道 2 (DIMM3&DIMM4),相同的通道为相同的颜色,必须使用相同规 格和容量的内存模块。我们建议你使用相同颜色的内存插槽以获 得最佳的內存效能。
- 使用不符品質及規格的內存條在更高系統匯流排(超頻),可能將嚴重的 危及到系統的穩定度。

# 3-4 擴展槽

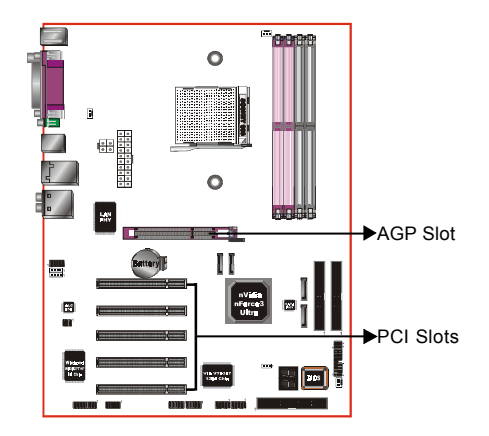

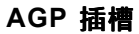

主板提供一组 AGP 插槽,当你安装 AGP 显卡时,请确认 AGP 显卡是1.5V 工作電壓。

#### **PCI** 插槽

主板提供五組 PCI 插槽,支持符合 PCI 介面規格的 PCI 卡。

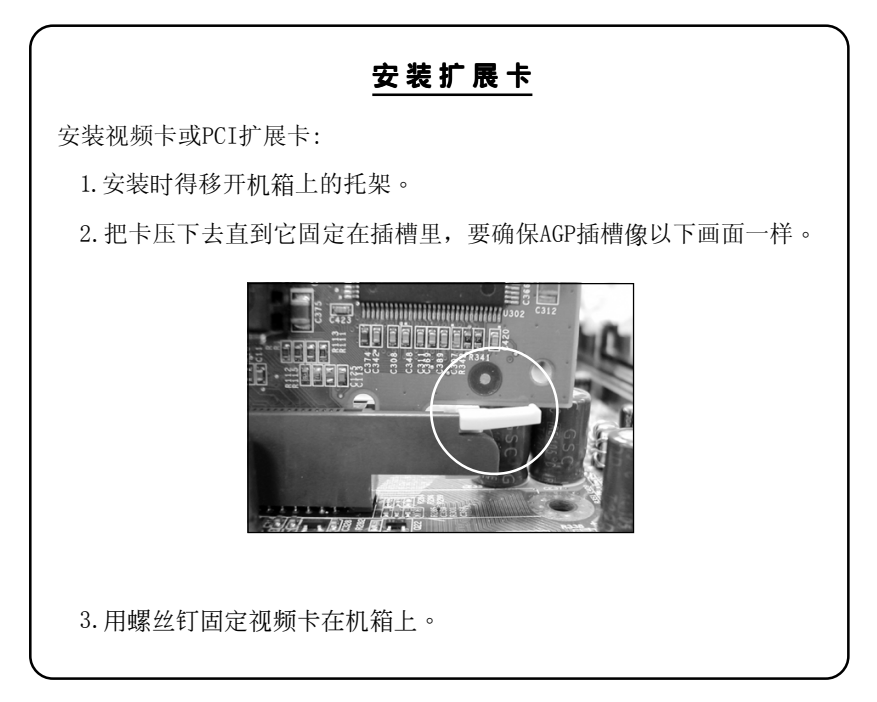

# 3-5 設備連接口

此主板的I/0背板接口如下图所示,当你安装主板至系统机箱时,请使用 所附之I/0档板以保护背板。

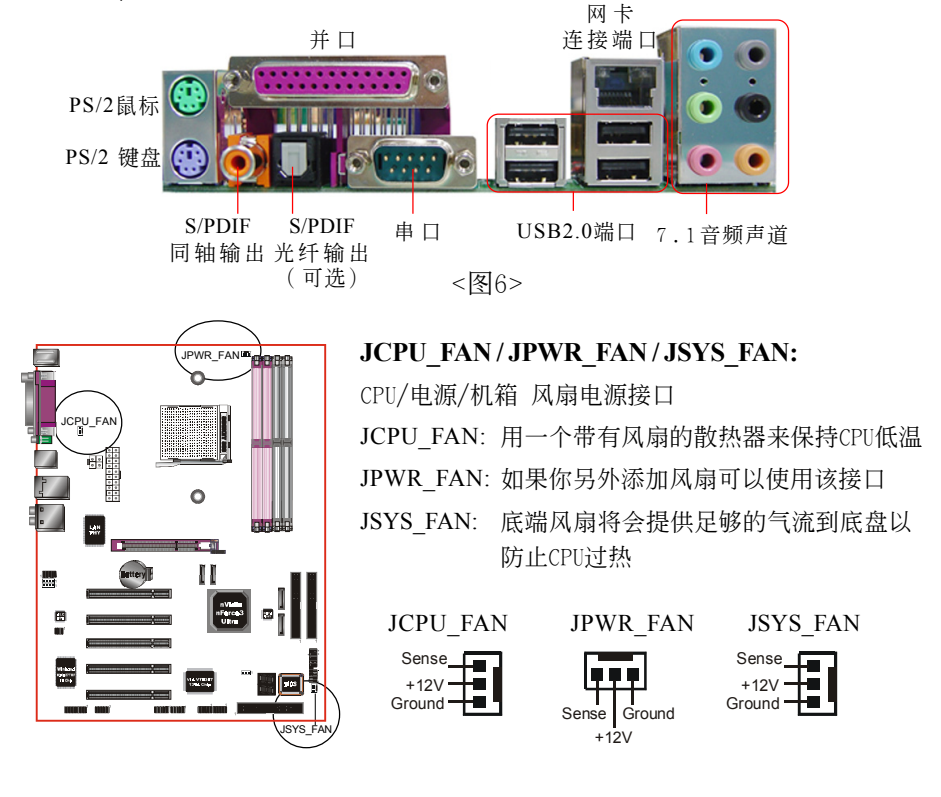

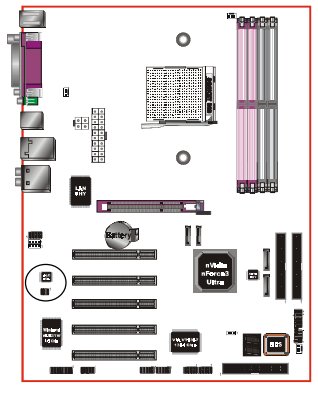

**SPDIF:** SPDIF 音頻數字輸出接口(Sony/Philips

Digital Interface)

此接口可以SPDIF音频讯号线连接到音频装置 的數位音訊輸出接口,使用數字音頻輸出來代 替傳統的類比音頻輸出。

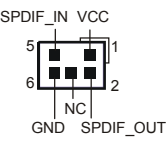

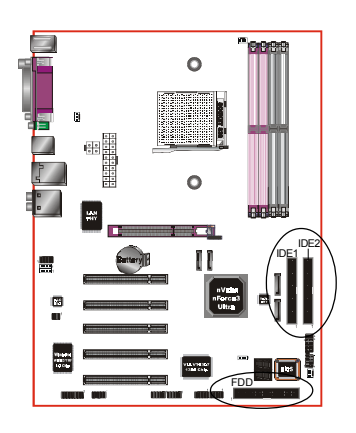

**FDD**: 軟盤連接口

这个接口用来连接软盘驱动器的。

**IDE1/2**: Ultra ATA100/133 IDE 接口

本主板有二个IDE装置的接口,每个接口可 以連接一條IDE連接線,而一條IDE連接線可 以連接二個IDE裝置。若一條連接線同時裝 上二個IDE裝置,則其中一個裝置必須是 Master,另一个装置则是Slave, 正确的调整 方式請參考各裝置的使用說明書。

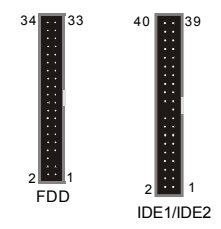

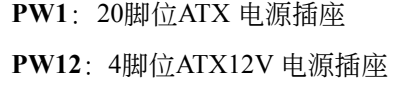

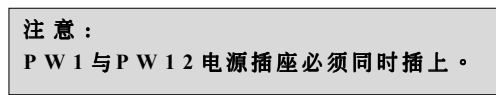

备注: 本主板需使用最少300 瓦特的的电源供应器 运作,为了安全的提供足够的电源需求, 最好使用3 5 0 瓦特( 或以上) 的電源供應器。

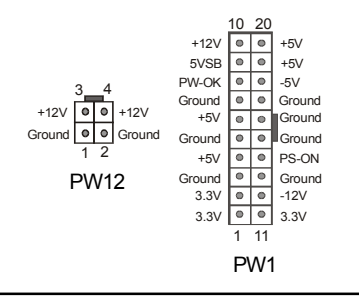

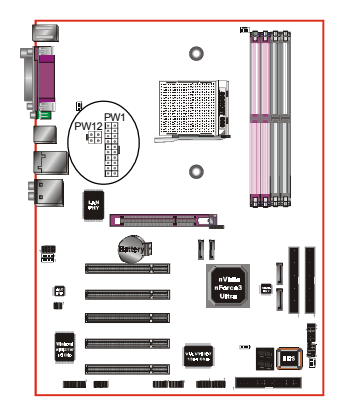

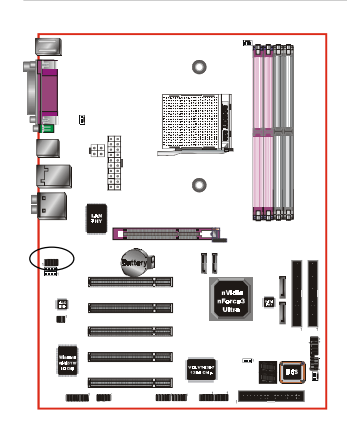

**CFPA:** 前置面板音效接口 前置面板音效的线性输出型态正常为关闭 的。當跳線移除時,為前置面板音效使 用。当没有耳机插入时为後置面板音效使 用,若有耳机插入时後置面板音效则关 閉。

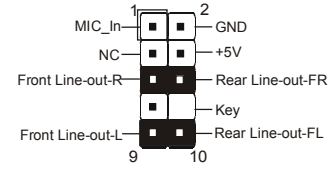

設定:

默认值为第5.6.9和10脚短路,为後置面板音 效接口仗用,若第5.6.9和10脚打开则仅前置 面板音效接口用。

**CD-IN / AUX-IN**:CD音效輸入接口

這些接口用來接收從光盤或是MPEG卡等裝 置所傳送出來的音源訊息。

CD-IN AUX-IN

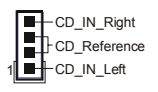

AUX\_IN\_Left AUX\_IN\_Right GND

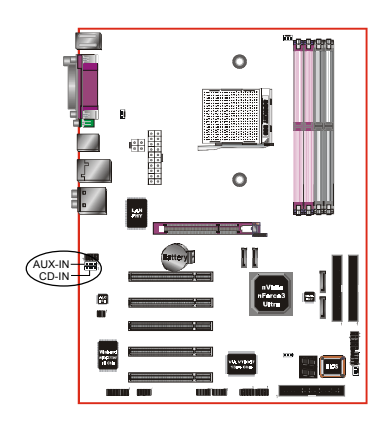

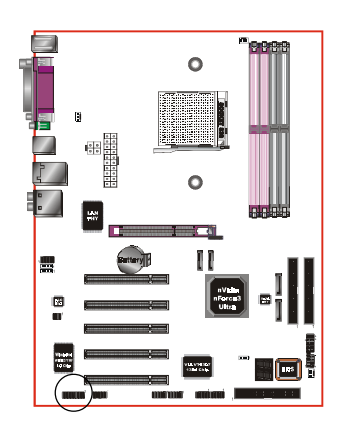

**GAME1:** 遊戲/MIDI接口

此接口可以连接到游戏摇杆或游戏控制器 用。

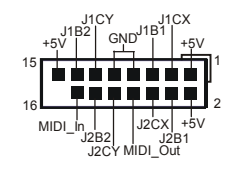

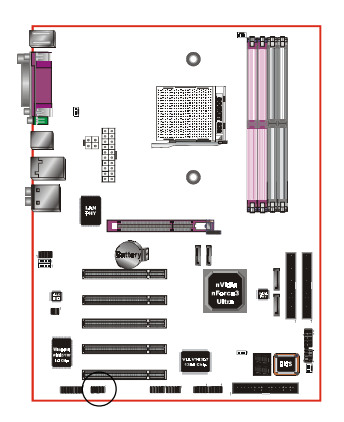

**COM2:** 串列埠接口 此接口可以連接到滑鼠、調制解調器或數 位相機等裝置使用。

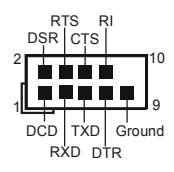

 $\begin{array}{c} \hline \end{array}$ 情報 画 **attery SATA2** SAT 昙 SATA3恩言 SATA4 **Page** 

**SATA1/SATA2:** S-ATA接口

**SATA3/SATA4**(可選)**:** S-ATA接口由Marvell S-ATA PHY 支持

這些接口可以連接到S-ATA介面規格的裝 置,如硬盤、Z I P等儲存裝置。

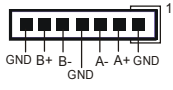

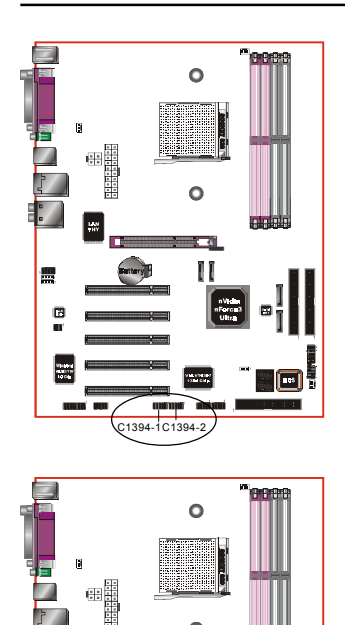

# **C1394-1/C1394-2** (可選)**:**

400Mbps 1394a (FireWire) 接口

這些接口可以連接到IEEE 1394a規格的裝置。

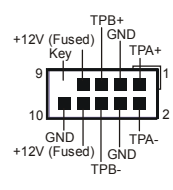

CUSB3/CUSB4: 四个USB2.0扩展接口

兼容 USB1.1 设备,传输速度为 USB1.1 的 40倍, 高达 480Mbps。

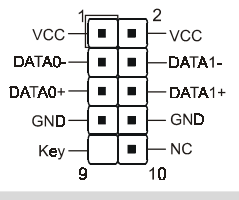

注意:

请确认USB2.0 连线有相同的脚位定义,不同的脚 位定義可能嚴重的危及到計算機。若你有USB2.0 連線的需求,請洽詢我們的經銷商。

**CP80P:** 80 埠系統偵錯指示燈 主板出現故障時,此設備能自動偵錯到主 板問題並顯示在LED指示燈上,方便發現和 解決問題。

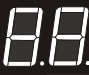

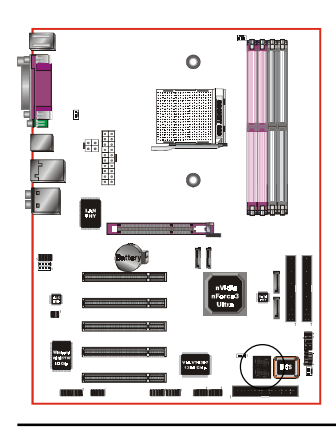

CUSB3 CUSB4

Ħ

豐

同

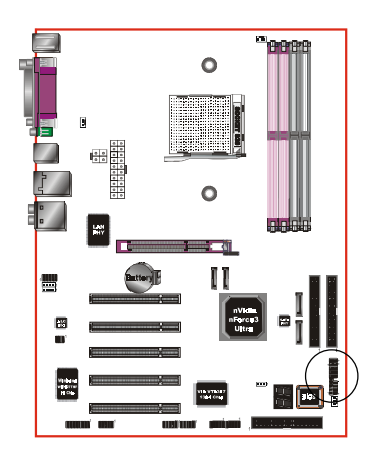

**CFP**

**CIR**

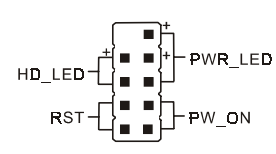

- VCC - NC  $\blacksquare$ 

**IRRX GND IRTX** 

CFP: 面板指示灯接口

**HD\_LED**

硬盘电源指示灯(HDD LED), 当内建硬盘 存取时指示灯亮。

# **PWR\_LED**

**RST**

电源指示灯(Power LED), 当计算机为使 用状态中时指示灯会持续亮著;若当指 示燈閃爍亮時,即表示計算機處於休眠 模式中。

此开关可以让您在不需要关闭计算机电源 即可重新开机。

# **PW\_ON**

电源开关在系统电源关机上有几种方法:

- 1. 诱过"Soft-off" 软件(作业系统)关机, 適用在ATX系統。
- 2. 在BIOS内设定"Instant off "立即关机或 "Delay 4 sec"按住开关钮4秒後再关机。 另,於"Delay 4 sec"时,按一下开关钮 系统即进入一般休眠状态。

**CIR -** 紅外線接口

**CSPK**

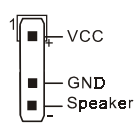

**CSPK** -系統揚聲器

### 3-6 ACPI S3 (Suspend To RAM)休眠功能

本主板支援ACPI省电规范之S3(STR)休眠模式,当休眠时,藉由只供应维持 内存(Memory Module)运作所需2.5V电源,将休眠前之屏幕画面暂存到内 存。而此时所有周边设备电力皆已完全切断,待唤醒後,重新抓取内存条 內資料,再回覆到前一次休眠前畫面,此即所謂On-Now功能。

- 1. 為啟動S3(STR)功能及使其正常運作,使用支援ACPI的AGP CARD及ACPI 功能的OS作业系统是必备条件。
	- a. 请确认你所购买的其他配件,能完全支援ACPI功能。
	- b. 进入BIOS之Power Management设定 "ACPI Suspend Type" 为S3(STR) 和 "USB Resume From S3"设定为启动(Enable)(假如你有使用USB键 盤/滑鼠)。
	- c. 安裝Window98SE/ME/XP 或 Window2000。
	- d. 重新开机,然後再安装VGA驱动程序。
	- e. 进入系统控制"Control Panel"之电源管理"Power Management"并 選擇"Stand By"〈暫停〉。��
- 2. 使用STR於关机时,请洗择"Stand By"〈暂停〉准备模式来关机,系 統便進入STR狀態。
- 3. 若用恢复系统於前工作状态,只须按一下开关钮即可。

# S T R 与其他省电模式的差异

- 1. 為系統電源管理中最具高檔技術。
- 2. 除Memory 2.5V微量电源供应外,其切断所有周边设备电源供应,为 ACPI規範中,是僅次於S4、S5。
- 3. 暫存休眠前所有訊息於內存條內。
- 4. 唤醒速度是仅次於S 1 最快者。

#### 3-7 CPU 过热保护功能

本主板支持CPU过热保护的功能,当CPU温度高达约110℃时,本主板将 自动关机。同时糸统扬声器( Speaker) 将持续的发出哔哔声日系统无法重 新开机。

我们建议你依照下列步骤开启你的电脑:

- 步骤一: 移除ATX电源插头(或关闭电源供应器电源)。
- 步骤二: 等待数分钟让CPU冷却。
- 步骤三: 检查CPU散热片与风扇配件是否已有话当安装。当你触摸散 熱片時可能會很燙,請小心。
- 步驟四: 請等待系統揚聲器(Speaker)的嗶嗶聲停止,再插上ATX電源 插頭(或開啟電源供應器電源),開啟你的計算機。

## BIOS設定

# 第四章 **BIOS** 設置

#### 說 明

ROM BIOS 提供一个内建的程序允许使用者修改基本系统配置和硬件设置 值。已经修改的资料会被存在一个以电池维持电力的 CMOS RAM 中,所以 即使电源切断时资料依然会被保存著。一般而言,除非系统的配置改变,例 如更换硬件或加入一个新的设备,否则,存放在 CMOS RAM 里的资料会保 持不变。当电池因电力耗尽或其他因素导致 CMOS 资料损毁时,你必须重新 安裝電池,並重新設置 BIOS 參數值。

> ● BIOS 设置画面和说明仅供参考,很可能与你的屏幕所显示的 項目不完全相同,若有不同請以主板實際顯示的畫面為主。

進入設置程序

打開電源立刻按<**Del**>鍵。這將會帶你進入 **BIOS CMOS** 設置公用程序

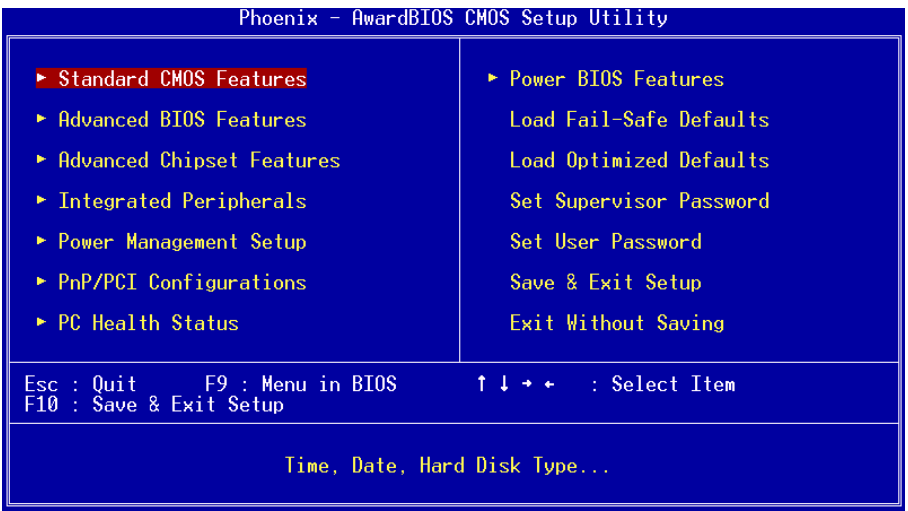

圖4-1 CMOS設置公用程序

#### BIOS 設定

这个菜单出现所有的洗择项目。当移动游标(按住一方向键)到所需的项目然 後按 'Enter' 键,即可洗择到你须重新设定的项目。在移动游标移动到不同 的选项时,今有一个线上辅助讯息出现在屏幕的下端,以提供每一个功能较 佳的说明。当做出选择时,被选择的项目的菜单会显示出来以便使用者修改 的相关配置设定值。

# 4-1 標準 CMOS 設置(Standard CMOS Features)

在 CMOS 設定公用程序菜單中選擇【**Standard CMOS Features**】。 **Standard CMOS Features** 允許使用者修改系統設定,如現在的日期、已安裝的硬件 形式、軟件形式和顯卡形式。內存的大小由 BIOS 自動偵測與顯示以供參 考。当一个栏位是高亮度时(使用方向键移动游标再按<Enter>选择)。栏位 內容可以按<PgDn>或<PgUp>鍵改變之,或可直接由鍵盤輸入。

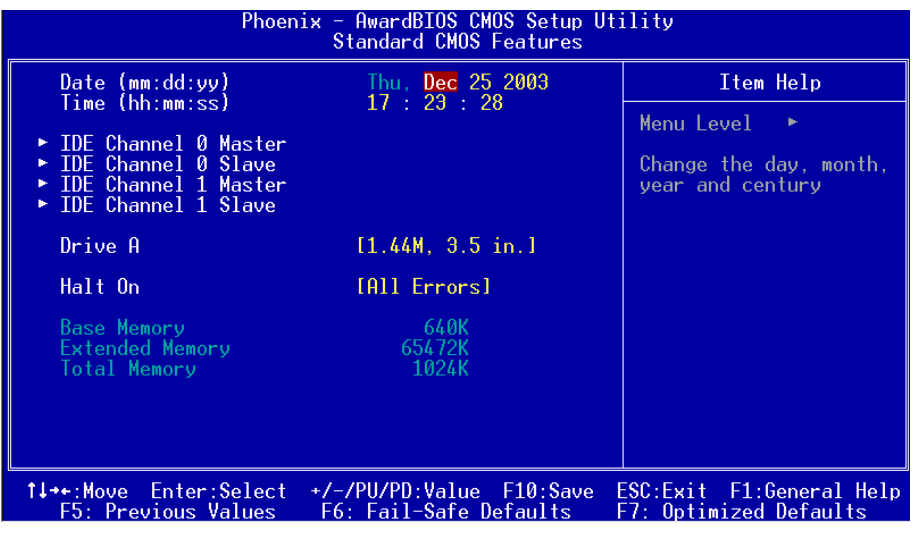

圖4-2 標準CMOS設定

- 附注: 若 Primary Master/Slave 和 Secondary Master/Slave 项目被设置为 "Auto",硬 件的大小和形態會被自動偵測。
- 附註: Halt On :欄位是決定發生錯誤時何時暫停系統。

# 4-2 BIOS 高級設置(Advanced BIOS Features)

在 CMOS 设定公用程序菜单中选择【Advanced BIOS Features】,使用 者可在显示出的菜单中改变相关的设定值。这个菜单会出现本主板的出厂 預設值。使用者可按<PgDn>或<PgUp>移動游標來修改設定值。按[F1]鍵可 出現被選擇項目的輔助訊息。

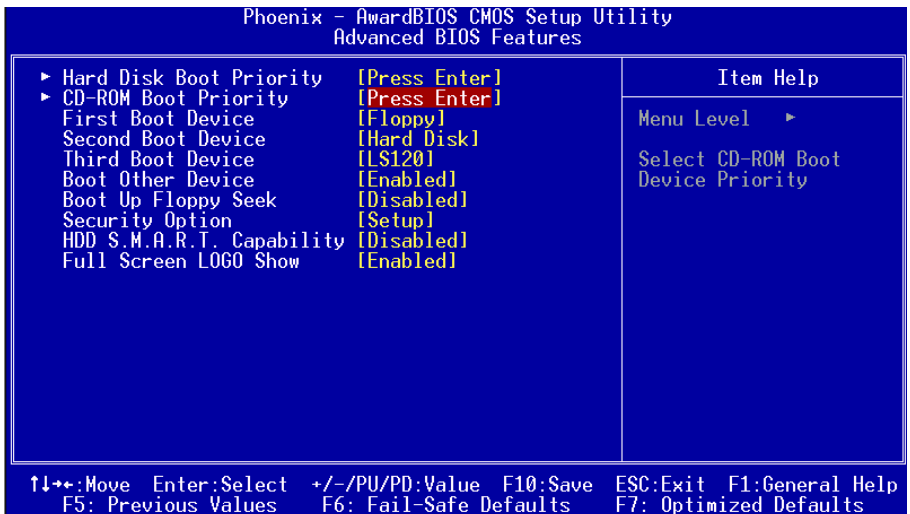

圖4-3 BIOS高級設置

#### $\bullet$  HarDisk Boot Priority

该项为设置硬盘开机的优先权。

#### z **CD-ROM Boot Priority**

该项为设置光驱开机的优先权。

## z **First/Second/Third/Other Boot Device**

选择由何种装置开机及其顺序。

#### z **Boot Up Floppy Seek**

在偵測軟件時,是否啟動偵測軟盤驅動器的功能。

#### $\bullet$  Security Option

这个部份是选择为系统(SYSTEM)或是 BIOS 设置(SETUP)用之密码。

System:每次开机时系统要求输入密码,要密码正确才能开机。

- Setup :只有在进入 BIOS 设置时, 电脑才会要求输入密码, 若未在 密碼設置選項中設置密碼則此功能是無效的。
	- 备注: 若要关闭该项设置功能,请在进入主菜单选择输入密码时 (PASSWORD SETTING),不輸入任文字,直接下鍵,如此一來, 即可關閉該項設置功能,使用者便能任意進行設置。

#### z **HDD S.M.A.R.T Capability**

该项设置是否开启硬盘的智能诊错功能。

#### ● Full Screen **LOGO** Show

該項設置為將全屏幕 LOGO 顯示在 POST 階段時。

# 4-3 芯片組高級設置(Advanced Chipset Features)

由 CMOS 設定公用程序菜單選擇【Advanced Chipset Features】出現 下列菜單。

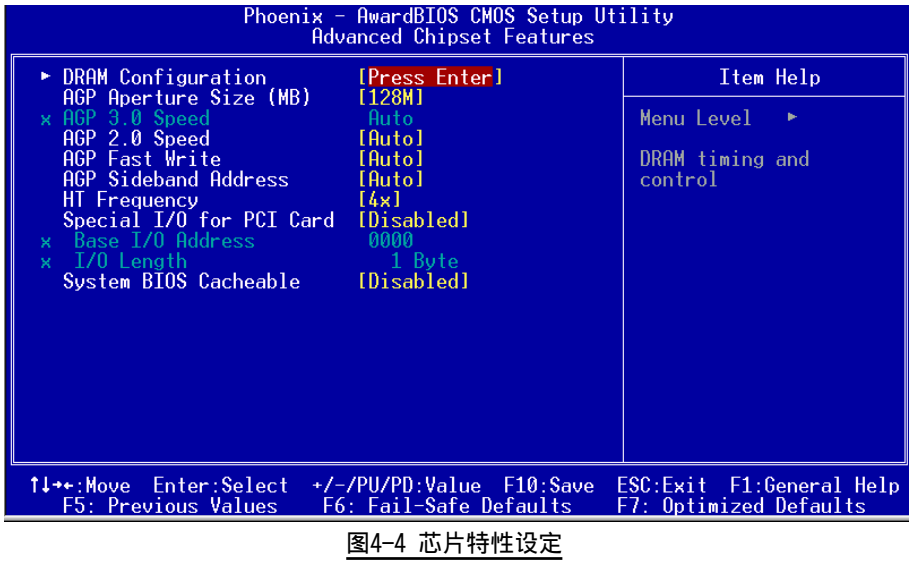

该项为使用者设置芯片组功能之用,包括芯片组对应向存模块的讯号控制 与管理,亦包括对应PCI适配卡的运作控制,因此该项设置内容相当复 雜,一般而言,系統內建的默認值具相當不錯的參數,且已針對本主板作 最优化设置,除非您发现设置参数有误,或是有特殊目的,一般不建议您 更改任何设置参数,若你更改设置有误,将导致系统无法开机或死机,发 生問題。

#### **DRAM Configuration**

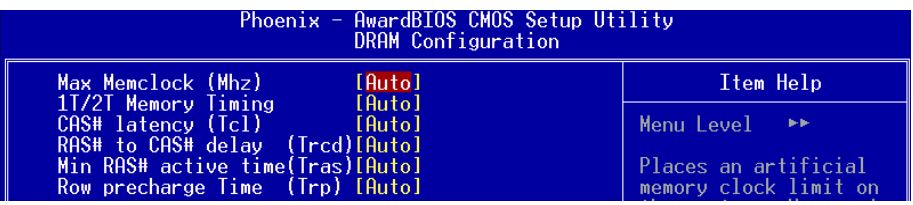

#### z **Max Memclcok (Mhz)**

该项为可设置最大的内存频率值。

#### $\bullet$  1T/2T Memory Timing

该项为可以让你设定DRAM的时钟。

#### ● **CAS# Latency (Tcl)**

该项为CAS延迟时间视DRAM频率而定。

#### ● RAS# to CAS# delay (Trcd)

該項可設置DRAM對命令的激活時間。

#### z **Min RAS# active time (Tras)**

该项为可设置DRAM对预先指示命今的反应时间。

# ● Row precharge Time (Trp)

该项为可以预先指示命令为主动命令时期。

# ● AGP Aperture Size (MB)

该项洗择3D加速度卡(AGP)的缓冲大小,此缓冲能映像内存空间。

# z **AGP 2.0 Speed**

該項項選擇AGP卡的速度。

#### $\bullet$  AGP Fast Write

該項選擇AGP快寫模式。

# $\bullet$  **HT Frequency**

該項選擇Hyper Transport頻率。 注:1x-->200MHz, 2x-->400MHz, 3x-->600MHz, 4x-->800MHz, 5x--> 1000MHz。

#### $\bullet$  System BIOS Cacheable

选择使用时,可以把系统BIOS信息映射到内存空间,以产生较好的系 统性能。如果有任何程序被写入此存储器区,系统或许会产生错误。

# 4-4 集成周边设置(Integrated Peripherals)

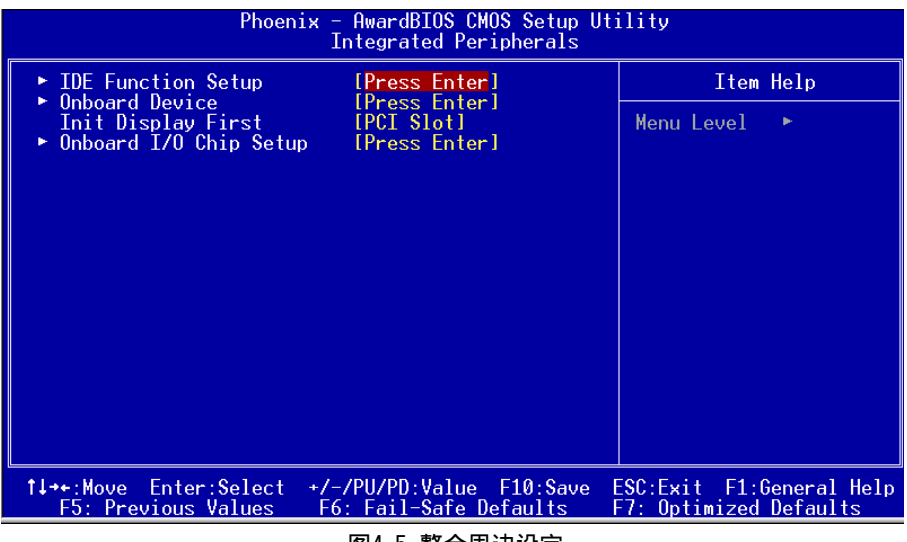

#### |图4-5 整合周辺设定

#### **•** Init Display First

该选项为主板内建扩充槽启动顺序相关设置。

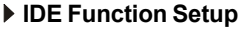

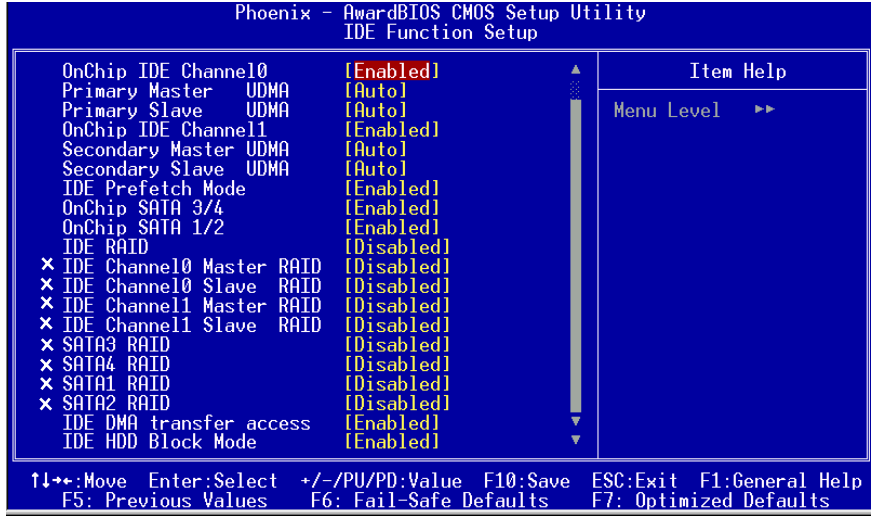

#### **D** OnChip IDE Channel 0/1

该芯片组内建PCI总线的IDE端口,支持两个IDE,选择Enab1ed(打开) 激活第一/第二IDE: Disabled(关闭)可以不激活第一/第二IDE。一般 而言,除非安装PCI端口的IDE适配卡,才需考虑关闭/打开的问题。 可用选项:Enabled(打开), Disabled(关闭)。

备注: 假如你不需使用内建的IDE接口, 设置On-Chip Primary (Secondary) PCI IDE 為"Disabled"。

#### **Primary/Secondary Master/Slave UDMA**

若您的IDE设备支持U1tra 100/133资料传输模式,且操作系统支持驱 动程序,可打开该项加速资料传输,若您不确定参数设置,可用自动 設置(Auto)來決定IDE周邊對應的Ultra DMA (UDMA)模式。

#### z **IDE Prefetch Mode**

選擇Enabled(打開),以快閃(Prefetching)加速IDE設備讀寫速度, 若您发现IDE设备有问题,请将功能关闭,也许可解决这类问题。因 應不同的IDE設備,有可能不會顯示該項功能,若您Disabled主板內 建IDE,將不會顯示該項功能。

## BIOS 設定

#### ● OnChip Serial-ATA 3/4 (可选)

该项为设置内建的S-ATA 3/4埠功能。

#### $\bullet$  OnChip Serial-ATA 1/2

该项为设置内建的S-ATA 1/2埠功能。

#### $\bullet$  **IDERAID**

该项为设置IDE埠和SATA埠的RAID模式。当洗择"Enabled"时,下面的相 關選項將可供設定。

#### z **IDE HDD Block Mode**

该项为IDE HDD Block相关设置。

#### **Onboard Device**

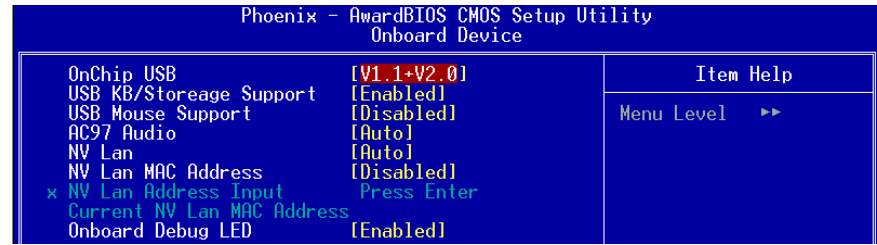

#### $\bullet$  OnChip USB

该项为内建USB控制器相关设置。

#### z **USB KB/Storage Support**

在DOS环境下主板支持USB键盘与储存器的相关设置。

#### z **USB Mouse Support**

在DOS环境下主板支持USB鼠标的相关设置。

#### $\bullet$  AC97 Audio

該項控制主板上的AC97聲卡。

#### $\bullet$  **NV** Lan

該項控制主板上網絡(nVidia)裝置。

#### z **NV LAn MAC Address**

该项为是否选择网络(nVidia)实体位址。

#### $\bullet$  **NV Lan Address Input**

該項為輸入網絡(nVidia)實體位址。

#### z **Onboard Debug LED**

该项控制主板上除错指示灯功能。

#### **Onboard I/O Chip Setup**

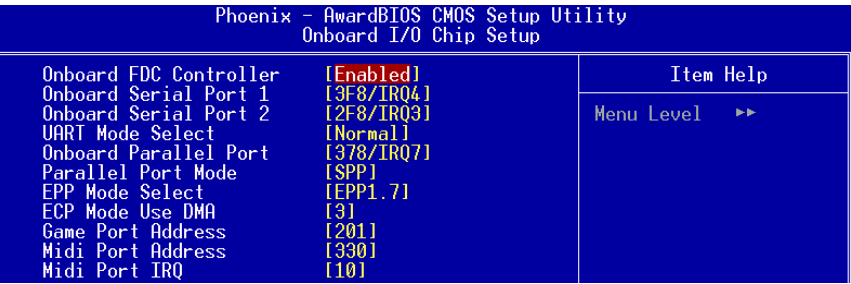

#### **Onboard FDC Controller**

该项为洗择主板内建软磁盘控制端口。

#### **Onboard Serial Port1/2**

該項為內建串行端口1/2之COM1/COM2的中斷及I/O地址設置。

#### z **UART Mode Select**

該項為主板內建芯片的紅外線(Infra Red:IR)資料傳輸功能。

#### z **Onbaord Parallel Port**

该项为主板内建井行端口I / 0地址中断地址调整。

#### z **Parallel Port Mode**

该项可对井行端口的工作模式进行选择。

#### **• EPP Mode Select**

該項可對EPP的工作模式進行選擇。

#### z **ECP Mode Use DMA**

该项为DMA1和DMA3时,DMA(直接内存访问)作ECP模式使用。若为SPP 和EPP模式將不會顯示。

# BIOS 設定

#### z **Game Port Address**

该项为选择Game Port地址。

#### z **Midi Port Address**

该项为洗择Midi Port地址。

#### z **Midi Port IRQ**

该项为选择Midi Port IRQ地址。

#### 4-5 系統電源管理設置(Power Management Setup)

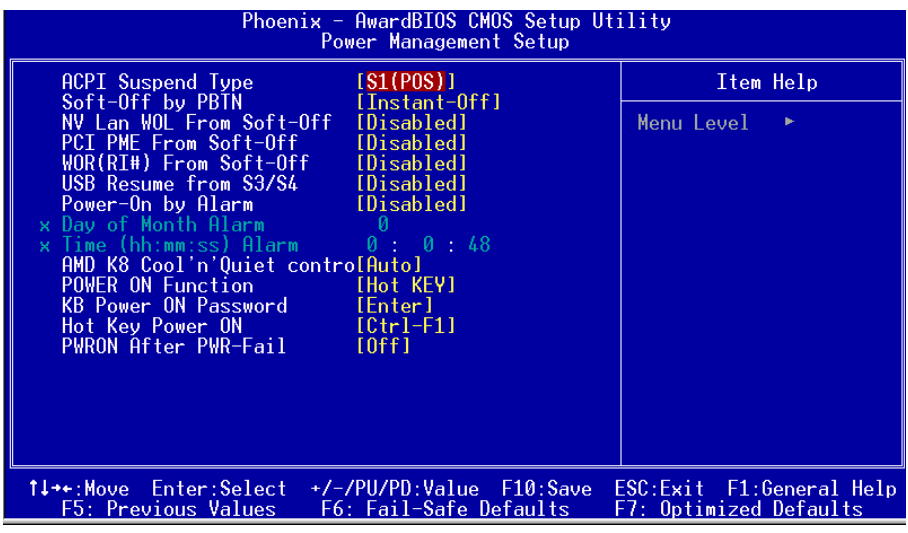

圖4-6 電源管理設定

#### $\bullet$  **ACPI Suspend Type**

该项计算机待机模式选择。

#### z **Soft-Off by PBTN**

该项为电源模式设置,当设置为Delay 4 Sec时按下电源开关四秒钟 内,计算机将进入待机模式,若按下电源开关超过四秒钟以上,则会 關機。

#### **• PCI PME From Soft-Off**

当有由PCI卡的PME讯息输入时,将可唤醒已经被关机的系统。

- WOR (RI#) From Soft-Off 当有由调制解调器的铃声输入讯息时,将可唤醒已经被关机的系统。
- $\bullet$  **USB Resume from S3/S4**

該項為設置在S3/S4模式中可由USB裝置喚醒。

z **Power-On by Alarm** 当此项打开时,可以开启定时开机功能。

# z **AMD K8 Cool'n'Quiet control**

该项为AMD的冷静技术可降低计算机的噪音与热量。

#### **•** Power On Function

该项让用户可以设置Password, Hot Key, Any Key, Button Only等方 式讲行开机。

#### z **KB Power On Password**

在此选项中,用户可以设置键盘开机的密码。

#### z **Hot Key Power On**

在此选项中,用户可以设置键盘开机的热键,按下欲开机的热键进行开 機的熱鍵設置。

#### **•** PwerOn After Pwr-Fail

该项为电源恢复後自动开机设定。

# BIOS 設定

# 4-6 即插即用/PCI設置 (PNP/PCI Configuration)

当各种的PCI卡插在PCI插槽时,PNP/PCI 配置程序可让使用者可以修改 PCI IRQ 訊號。

警告:任何错置的IRQ皆可能引起系统不能读取资源。

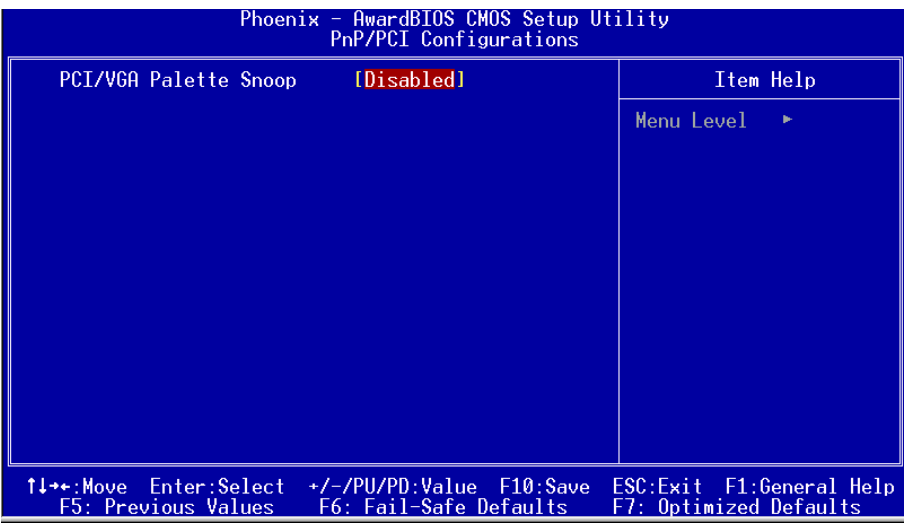

#### 圖4-7 隨插即用及PCI組態

#### ● **PCI/VGA Palette Snoop**

该项请维持Disabled(关闭)默认值设置。

# 4-7 系統狀態偵測設置 ( PC Health Status)

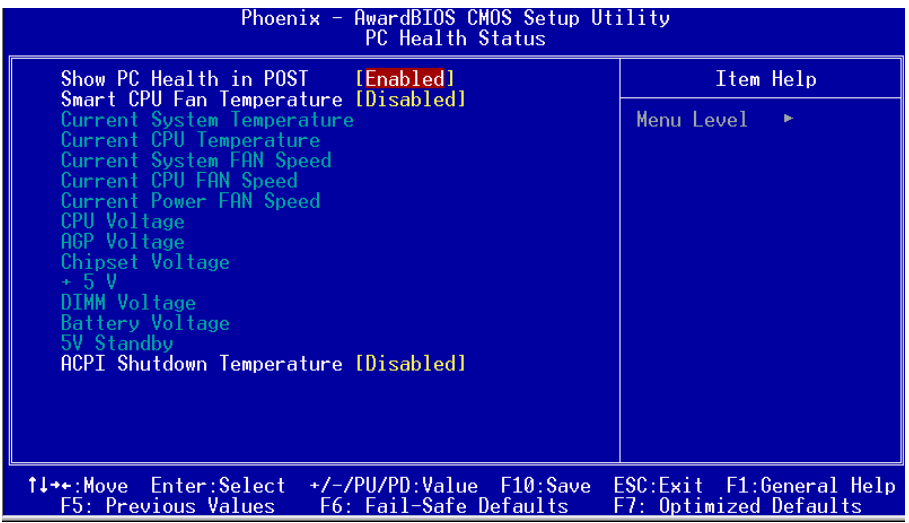

#### 圖4-8 系統狀態偵測設置

#### z **Show PC Health in POST**

该项为设置是否在开机自检屏幕中是否显示PC Health。

#### $\bullet$  Smart CPU Fan Temperate

该项为可智能的调整 CPU 风扇温度让系统运作的更有效能。

# $\bullet$  Current CPU/System Temperature

現在的 CPU/ 系統 溫度。

#### $\bullet$  Current System/CPU/Power FAN Speed

现在的机壳 / 处理器 / 电源供应器 风扇转速(转 / 分)。

# $\bullet$  CPU Voltage

CPU 電壓值(Vcore)。

# $\bullet$  AGP Voltage

AGP Card 的電壓值。

# $\bullet$  Chipset Voltage

Chipset 的電壓值。

# BIOS 設定

- $\bullet$  DIMM Voltage DRAM 的電壓值。
- $\bullet$  Battery Voltage 電池的電壓值。
- **+5V**, 5V Standby 電源供應器的電壓值。
- $\bullet$  ACPI Shutdown Temperature

若您的操作系统支持此功能,可选择关机温度。若系统过热,将会自 动关闭计算机。

# 4-8 POWER BIOS 功能設置(POWER BIOS Features )

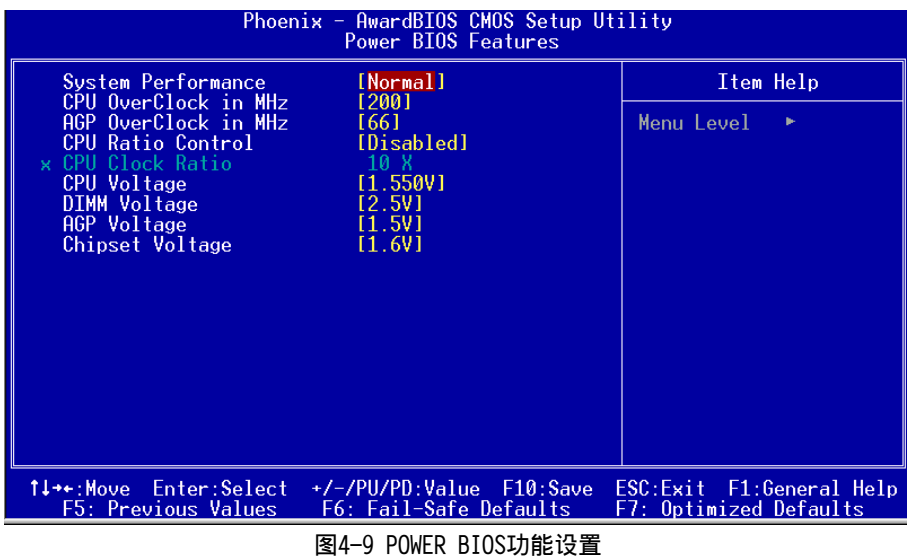

使用超频功能需具备相关知识,不当的设定将会导致系统的不稳定与 硬件损毁的危险。我们建议您保留它们的默认值。

#### **•** System Performance

该项将帮助您配置系统效能,选择更高的效能将可能造成系统不稳 定。建议你保留默认值。

#### **• CPU OverClock in MHz**

该项可对CPU的外部频率进行调节,允许你以1MHz微调。 备注: 超频(Overclocking)失败将导致系统无法显示问题,这个时候,请再重新开 机後同时按住"Insert"键直到初始或预设值重新开启计算机。

#### z **AGP OverClock in MHz**

该项设置当超频时,可锁住AGP/PCI的频率,允许你以1MHz微调。

#### z **CPU Ratio Control**

该项可选择是否对CPU的倍率进行调节。选择"Enabled"可於下一个项 目內輸入所需的倍率。

#### $\bullet$  **CPU** Ratio

該項可對CPU的倍率進行調節。

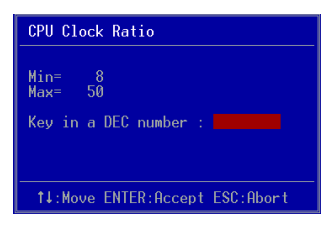

#### $\bullet$  **CPU Voltage**

該項可對CPU的電壓進行調節。

#### $\bullet$  **DIMM** Voltage

該項可對DIMM的電壓進行調節。

#### $\bullet$  AGP Voltage

该项可对显卡的电压讲行调节。

 $\bullet$  Chipset Voltage 该项可对芯片组的电压进行调节。

# 4-9 BIOS 预设 / 优化参数设置

B I O S 內有2 組預設參數值,供使用者參考

# 載入預設之參數值

當你點選此選項並按" Y " 後,B I O S 自動載入以維持系統在預設各參數值。

# 载入优化参数值

当你点选此选项,并按"Y"後,BIOS 会自动载入系统性能最优化表现的各 參數值。

# 4-10 密碼設置(Supervisor/User Password Setting)

从CMOS设定公用程序菜单选择 【SUPERVISOR PASSWORD】或【USER PASSWORD】再按 [Enter]。

- a. Supervisor Password:是针对系统开机及BIOS设定做保护。
- b. User Password:是針對開機時做密碼設定。
- c. 系统预设值并没有做任何设定, 密码设定最多8个字,并有大小写之 分。
- d. BIOS FEATURES SETUP菜单中你必须选择"Setup"或"System"。
- 1. 進入選項後,系統要求鍵入密碼

#### **Enter Password:**

輸入適當的密碼後按[Enter]繼續

2. 系统再要求你输入相同密码,以便确认。

# **Confirm Password:**

3. 若你要取消其中之密碼設定時,在系統要求你"Enter Password"時, 按下Enter鍵取代即可。

# 4-11 储存与离开设置(EXIT SELECTING)

# 儲存並離開設定 (Save & Exit Setup)

# **Save to CMOS and EXIT (Y/N)? Y**

選擇" Y"會將你所做的變更存入CMOS內存中,並回到開機的過程。

# 離開並放棄儲存設定(Exit Without Saving)

# **Quit without saving (Y/N)? Y**

选择" Y" 会不存入任何资料到CMOS内存中并回到开机过程。所有存在 CMOS的原始資料不會被破壞.

# 第五章 RAID 配置

# 5-1 導言

这一部分简短介绍有关RAID的背景知识和一些如何在主板上设置RAID普通程 序。

#### **RAID** 基础

RAID(磁盘阵列)是两个或两个以上的磁盘设备组合成一个阵列单元的解决方 案。RAID的优势在于能提供更好的性能或数据出错度。出错度是由于数据多余 的运转,如果一个设备出错,那数据的备份就可以在另外一个设备中找到。这 样的可以预防系统崩溃所导致数据的丢失。

以下是一个阵列的例子:

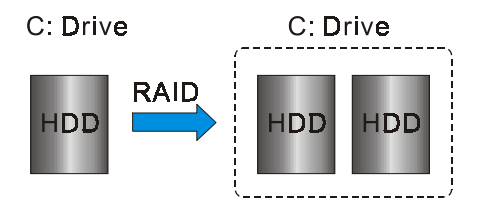

单独的磁盘设备在RAID阵列中叫"成员",对操作系统来说所有磁盘成员都被 视做一个物理的整体。硬盘设备能经过一个特殊的方法整合在一起,不同的方 法涉及到不同的RAID方法,不同的RAID标准又表现出不同的性能标准,安全 标准及执行价值。

#### 以下的表格简述了一些RAID标准

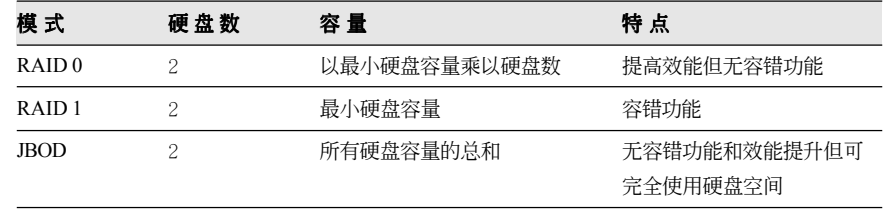

#### **RAID** 配置

#### **RAID 0 (Striping)**

RAID 0 读与写部分数据交叉干若干设备之间, 如果其中有一成员出错, 将 影响整个阵列,整个阵列的容量均等于成员数目与最小成员容量的成积, striping block大小能设置在4KB到64KB之间,RAID 0 不支持出错度。

#### **RAID 1 (Mirroring)**

RAID 1 写两倍的数据和平行移动两个数据, 如果其中的一个镜象设备遭受 机械损坏没有响应,剩余的设备依然运行。其它的,整个阵列的容量均等于 最小成员容量。在设置RAID 1下, 一个叫做"spare drive"的附加设备能附 上,能灵活的取替镜象阵列一部分出错设备。通过出错度,如果任何RAID 1 设备出错,其它数据传送不会受到影响以及其它阵列中的设备。

#### **JBOD (Spanning)**

当各设备拥有各自不同的容量磁盘阵列均等于所有设备的总和。生成数据存 储到设备存满,然后在阵列中的另一个设备再继续存储,当成员中有任何一 个发生失败,将影响整个阵列,IBOD不是一个真正RAID目不支持出错度。

#### **Others**

其它RAID还有RAID 10和RAID 5。这些RAID需要至少2个设备运行,总和了 RAID 0和RAID 1所有优势。

# 5-2 nVidia RAID 特色

nForce 3 Ultra 芯片作为RAID控制器为 nVIDIA RAID提供方案,提供2通道 的S-ATA通道和1通道ATA133方案,以下列出了主要特色与优点:

- · 支持两个S-ATA硬盘
- 支持超过137GB的硬盘 (48位LBA)
- 支持RAID 0, 1, IBOD, 0+1 (可选)
- · 空闲磁盘与剩留磁盘 空闲磁盘或剩留磁盘可以自动做为阵列中出错设备的镜象设备,空闲磁 盘可以做为阵列中任何设备的镜象,而剩留磁盘只能做为阵列中的一个 特别指派设备的镜象。
- PATA与SATA交叉RAID NVRAID能够跨越Parallel ATA及Serial ATA两个控制器,RAID能够在 Parallel ATA硬件上运行,又能在Serial ATA硬件上运行,又能 Parallel ATA和Serial ATA两个一起的硬件上运行。
- · 可启动RAID NVRAID可以通过设置达到带有可以启动。例如,两个硬件可以设置成为 一个可以启动的RAID的镜象阵列。
- · 多重磁盘控制器RAID 不象其它RAID方案一样限制用户特殊的RAID控制器, NVRAID在程序上可 以在不同的设备上使用不同的RAID控制器。

#### 5-3 启动RAID功能

使用RAID功能的一般處理步驟如下:

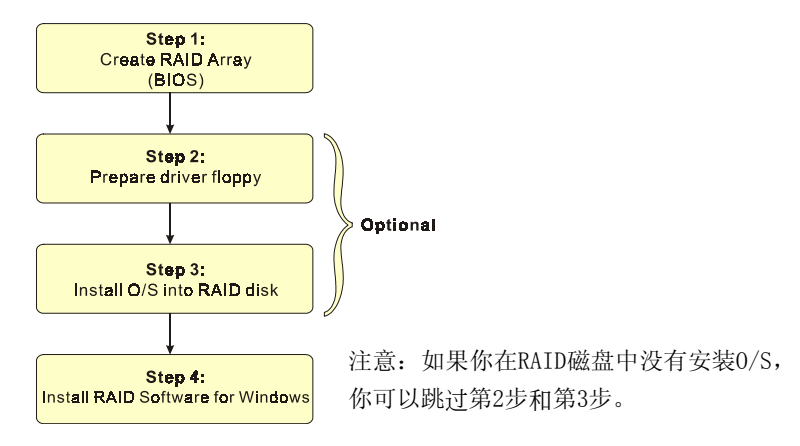

#### 步驟 **1:** 建立磁盤陣列(C**reate RAID Array)**

RAID 陣列的功能是內建在RAID控制器內BIOS的公用程序中。

#### *NVIDIA nForce3 Ultra*

系统开机後等待RAID BIOS 设定程序提示信息显示,按住 "F10" 键进入 BIOS 設置公用程序。

BIOS公用程序的主菜單顯示如下:

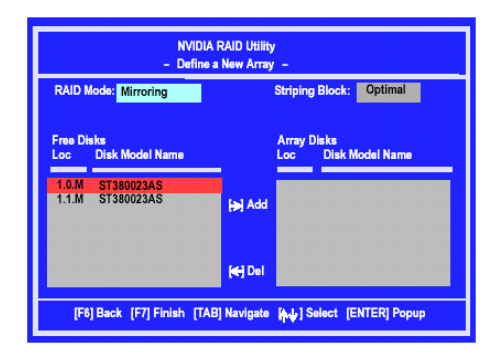

有关详细的建立磁盘阵列功能请参考附录B的说明。

#### **IS** 步骤 2: 准备驱动程序软盘 (Prepare driver floppy)

當安裝Windows XP/2000/NT4.0 到任何的 RAID 陣列時,O/S 設定將需求一個 软盘磁盘以容纳RAID 驱动程序。这个设定将告诉你如何准备驱动程序软 盤。可使用二種方法:

#### 方法一

- 1. 插入CD集到CD-ROM驅動器
- 2. 从CD-ROM启动系统
- 3. 不同的RAID 控制器将有不同的画面弹出
- 4. 插入一空白的軟盤到驅動器 A:
- 5. 选择活当的RAID 控制器并开始复制到软盘内

# ▶方法二

- 1. 利用其它的机器而插入CD集到CD-ROM驱动器
- 2. 一个主菜单画面将弹出 (全自动)
- 3. 選擇 "RAID FLOPPY" 頁

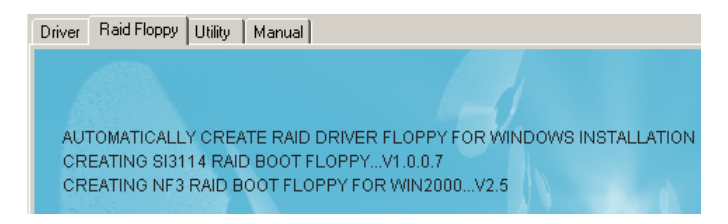

- 4. 插入一空白的軟盤到驅動器 A:
- 5. 点击需求的驱动程序即开始复制到软盘内

#### 步驟 **3:** 安裝**O/S**到**RAID**磁盤 **(Install O/S into RAID disk)**

按一般程序继续安装Windows XP/2000/NT4.0,当系统提问需要RAID驱动程 序時,插入早前製作的RAID 驅動程序。

#### **RAID** 配置

#### 步驟 **4:** 安裝**Windows**軟件 **( Install RAID utility for Windows)**

安裝完系統後,你可以安裝RAID 驅動程序和軟件,RAID 軟件是更易去管 理與配置RAID 陣列Windows 基礎用戶介面。

1)插入CD集到CD-ROM驅動器

- 2)当主画面弹出,点击在步骤1设置的SATA控制器所相对应的SATA RAID 驅動,查看更多的信息在第六章節。
- 备注: 获得更多有关RAID安装设置与软件使用的讯息, 请参考CD集内 手冊的說明。

# 第六章 驅動程序安裝

## 簡易安裝步驟

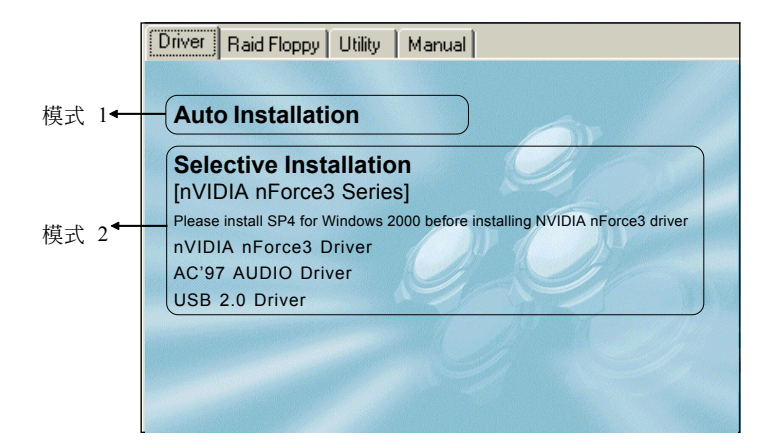

#### 将驱动程序光盘放入光盘驱动器,光盘驱动器机将自动激活。

#### ▶ 模式1

能夠自動安裝所需要的所有驅動程序。

#### ▶ 模式2

能够让你自行选择安装驱动程序。

步驟1 : 選擇 **"nVIDIA nForce3 Driver"** 項目,安裝芯片組驅動程序。

步驟2 : 選擇 **"AC'97 AUDIO Driver"** 項目,安裝聲卡驅動程序。

步驟3 : 選擇 **"USB 2.0 Driver"** 項目,安裝USB2.0 驅動程序。

# 驅動程序安裝

#### Realtek ALC850 音頻控制面板簡易使用說明

下列为Realtek 简易的音频配置叙述,有关详细的使用说明请参考所附的驱 動程序光盤內的說明書文檔.

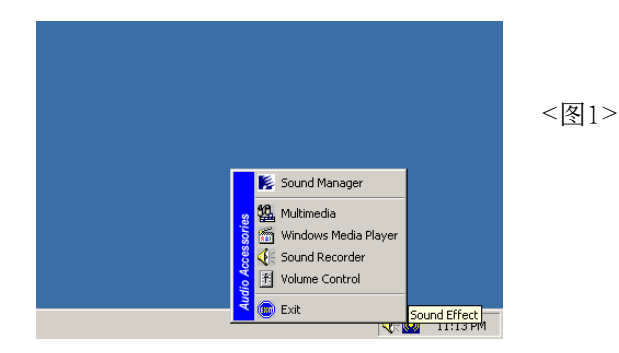

1. 请在屏幕右下角工具列上的"Sound Effect"上按鼠标右键,并选择" Sound Manager"选项,运行" Sound Manager"後弹出的画面如下。

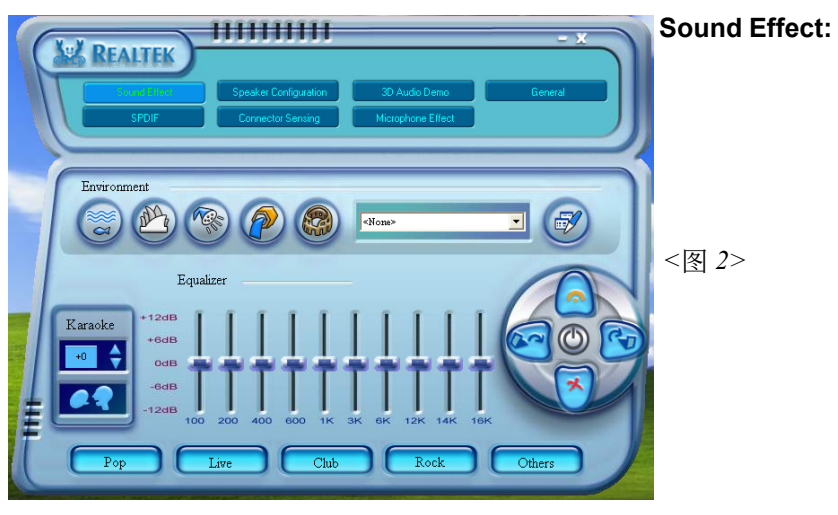

2. 点击"Sound Effect"洗项, 在"Environment"的下拉菜单中, 可以任 意选择音响的使用环境。

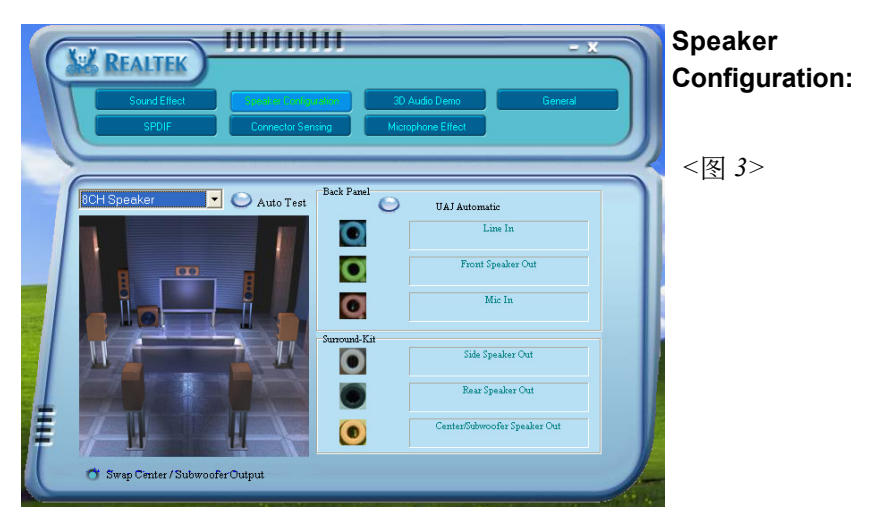

3. "Speaker Configuration"控制项目包含了类比讯号输出至喇叭的主要设 定和选项。<图3>为8声道模式画面。

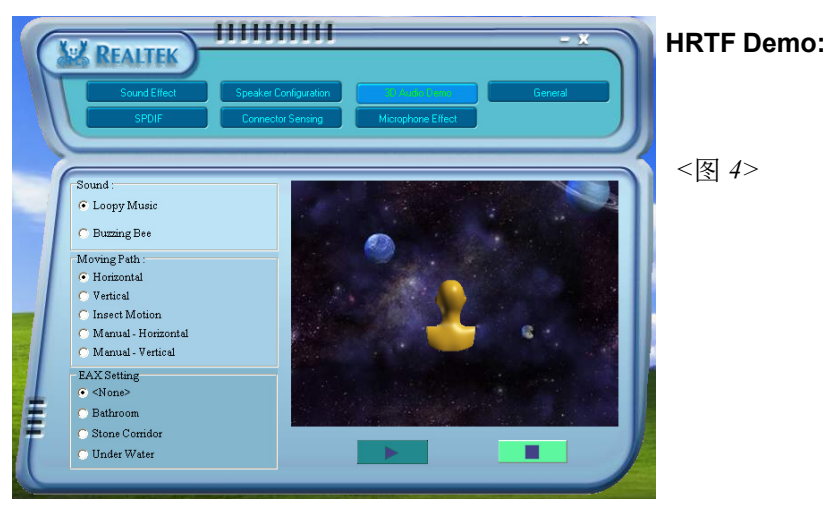

4. 这个项目可让你测试HRTF 3D环境的音频功能。

# 驅動程序安裝

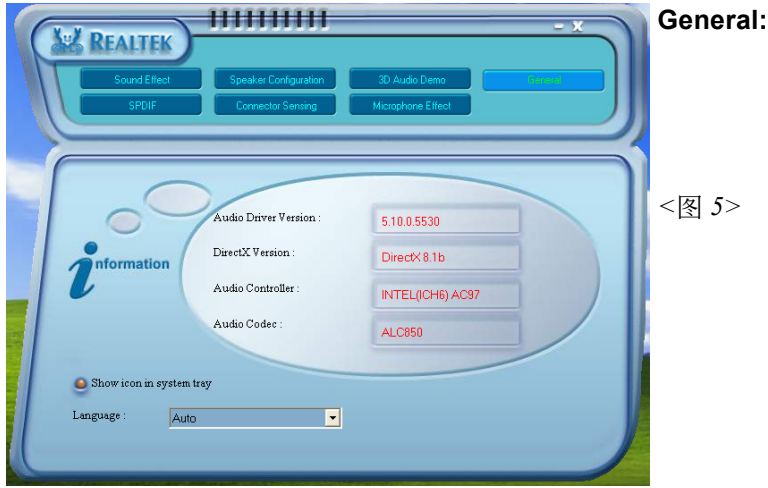

5. 这个面板提供有关您音频装置的详细资讯。

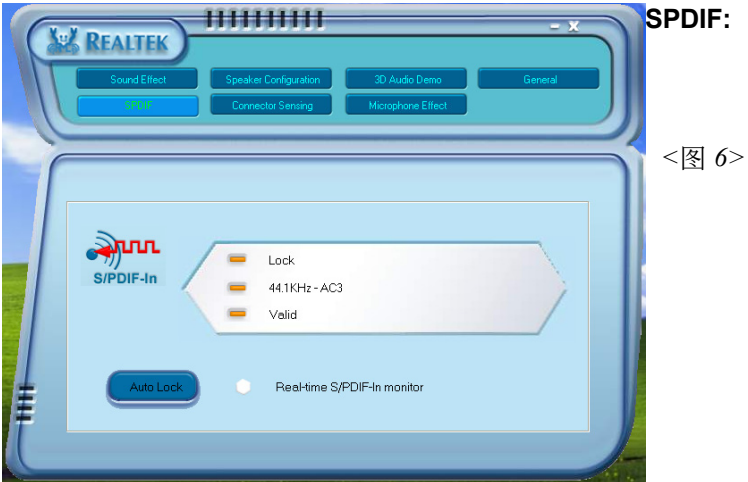

6. 这个项目显示 S/PDIF 光纤数位输入 (Sony/Philips Digital InterFace) 功能 。

此主板支持音频接口自动侦测的功能。假如一个音频装置插错接口位置, 一個錯誤的警告信息將出現,告知你須修正連接方式。

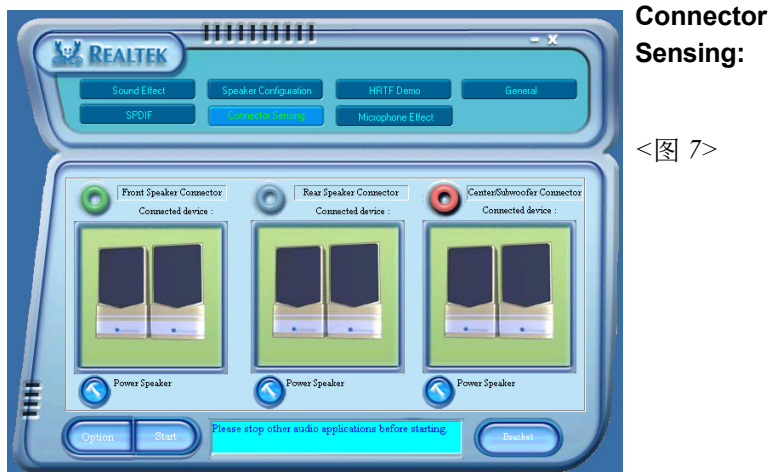

7. 选择 "Start" 按钮启动侦测功能。在开始侦测前请先记得结束所有 音頻公用程序。

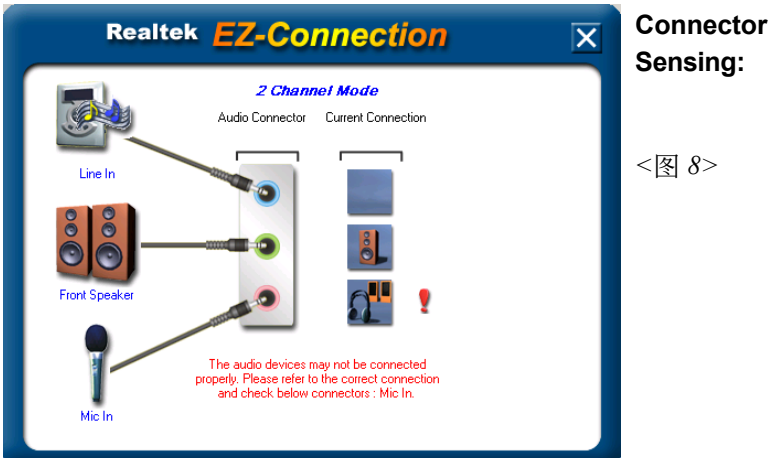

8. "EZ-Connection" 畫面為顯示出偵測後的結果。

[Audio Connector] 此行顯示在"Speaker Configuration"項目的設定。 [Current Connection] 此行显示装置侦测後的型态,若结果不是相配 的,则在右边会出现一个惊叹号。

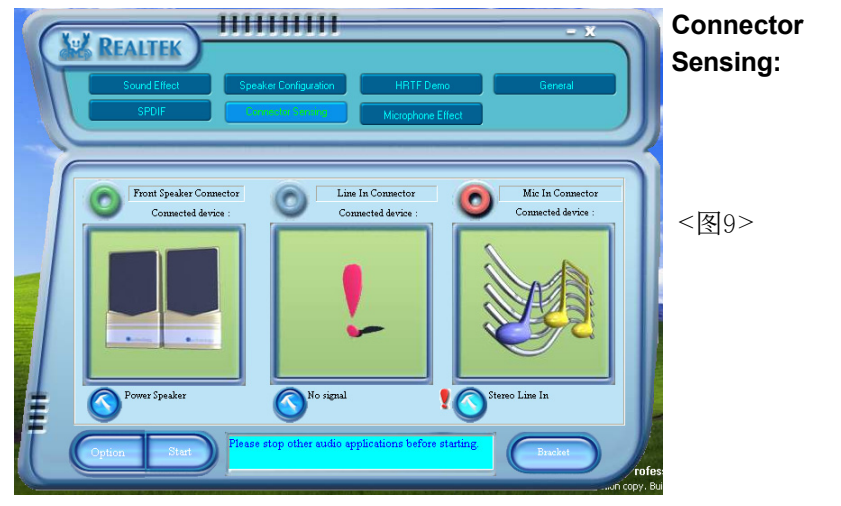

9. 关闭"EZ-Connection"画面後,将显示最後接口连接的状态,如上图 所示。

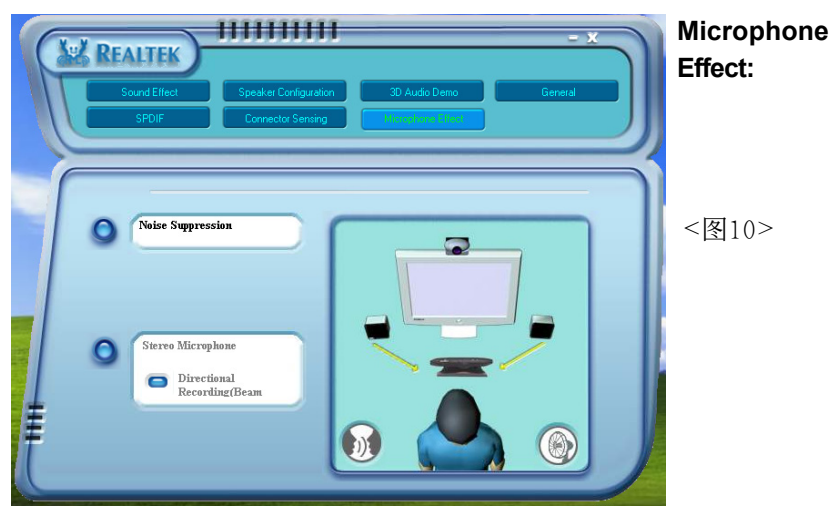

10. 这个面板提供有关麦克风装置的设定。

# 附 录 A

## **A-1** 更新**BIOS**應用程序

请从我们的网站上下载与你的机种符合之档案(xxxxx.EXE)到你的硬盘或软 盘内的空目录,执行这个下载档案(xxxxx.EXE)并解压缩,拷贝这些已解压 缩的档案到一开机片。

注意: 这个开机片应该不包含任何驱动程序或其他应用程序。

1. 輸入:\AWDFLASH 並按下 <Enter> 鍵。

2. 你將看到如下的執行畫面。

3. 請輸入BIOS檔案名稱( xxxxx.bin)。

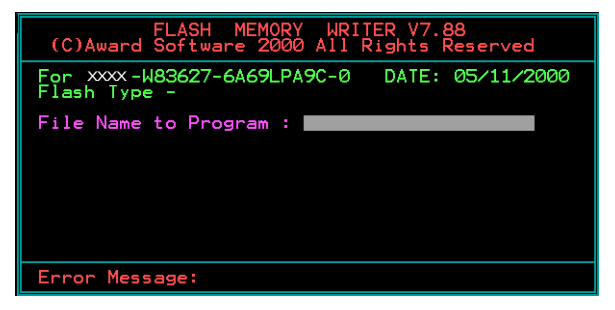

4. 假如你将储存之前的BIOS资料到磁片上,请输入[Y], 否则输入 [N]。

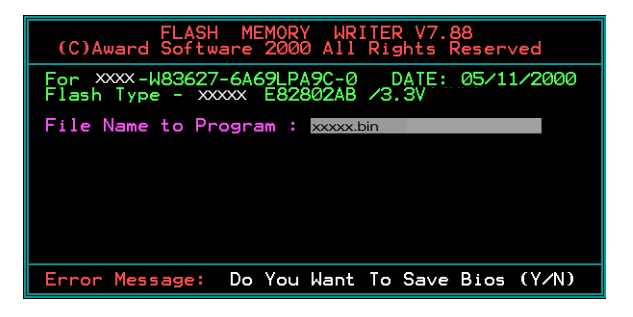

5 . 輸入要儲存的檔案名稱去儲存之前的B I O S 資料。

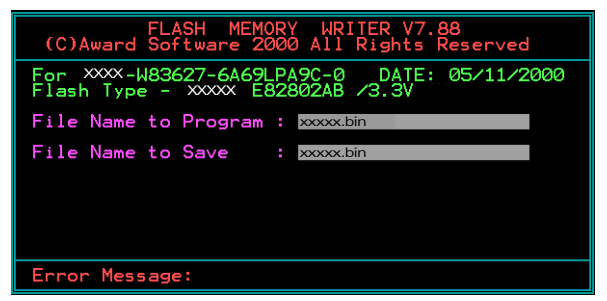

6. 確定要執行BIOS更新程式 (y/n), 輸入[Y]開始執行程式。

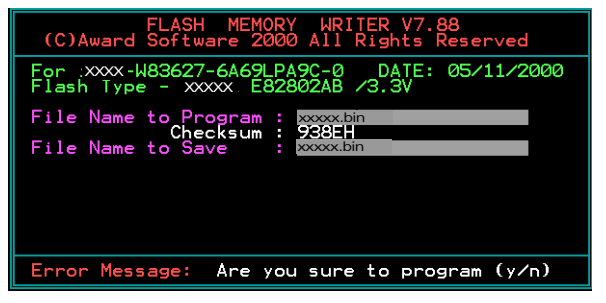

7 . 程式執行完成。

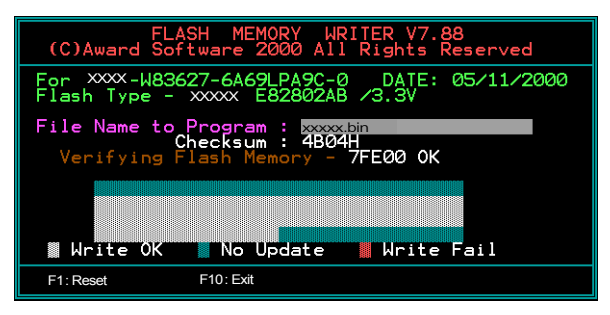

# 附 錄 B

# **B-1 NVIDIA RAID BIOS 公用程序**

#### 進入**BIOS** 設置程序

系统开机後等待RAID BIOS 设定程序提示信息显示,按住 "F10" 键讲入 BIOS 設置公用程序。

下圖為B I O S 公用程序主菜單。

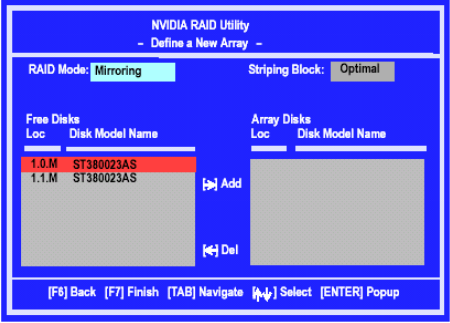

#### 采用一个新定义的排列窗口

如有需要,请按Tab键,移动到你所需要的区域。

· 选择RAID模式

根据默认,被设置为Mirroring,要更换其它的RAID模式,请按向下键,在 出现的下拉列表中选择你所要的RAID模式,还有Mirroring, Striping, Spanning, 或者 Stripe Mirroring.

- · 选择Striping Block大小 Striping Block大小是以千字节计,这影响到数据在磁盘中的存储排列, 推荐按默认设置是最理想的,默认为32KB,但这个值只能在4KB到120KB之 间。
- · 磁盘指派 磁盘允许你从RAID Config BIOS设置页中出现可用磁盘区域,这些设备允 许你使用磁盘阵列。

附 錄

指派可用空间使用磁盘阵列,

- 1) 转换到可用磁盘部分 在列表中选择优先磁盘
- 2) 移动可用磁盘部分到阵列部分使用向右键(->) 列表中的优先磁盘已移动,接下来的就是准备移动接下来的。
- 3) 继续移动你所想到采用阵列的所有磁盘直到它出现在阵列的区域里面为 止。

#### 完成RAID BIOS 设置

在你完成指派完磁盘阵列按F7,会立即出现要你清除磁盘数据的提示。

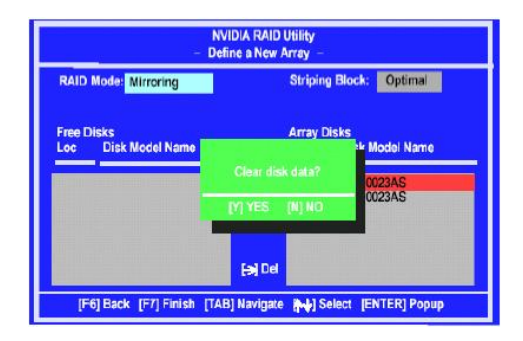

如果你擦去阵列上的所有数据按 Y,否则按 N。如果先前有使用过RAID设备必 需按YES。窗口所出现的列表,能帮助你重新浏览阵列及所设置。

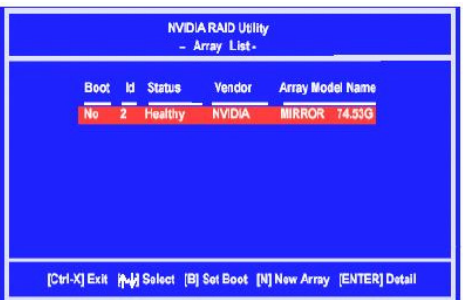

采用方向键选择你所要设置的阵列,然后按回车(ENTER).阵列窗口如下

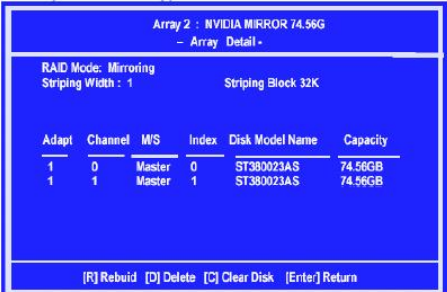

此阵列表显示你已选择的相关信息,如Striping Block使用,RAID模式, Striping宽度,磁盘型号和容量。

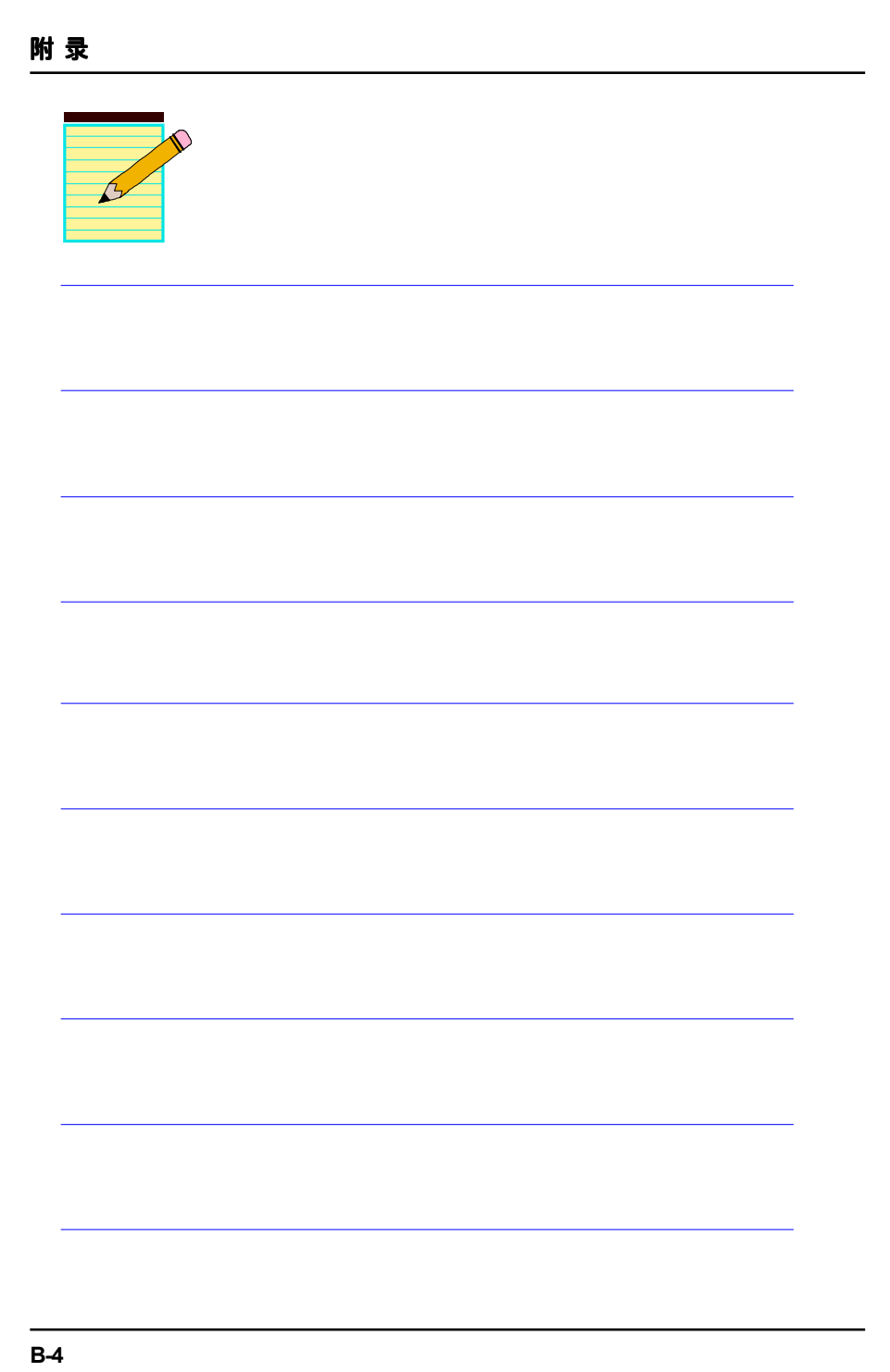